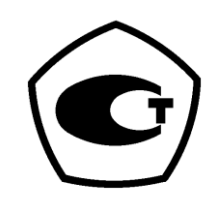

#### **Спектрофотометр Модель В-1200**

### РУКОВОДСТВО ПО ЭКСПЛУАТАЦИИ

Изготовитель: «Shanghai Mapada Instruments Co.,Ltd» Адрес: Building D-10,261 Sanbang Rd.,Shanghai, 201611. Тел.: .: +86-21-54881172\*8015. Факс:+86-21-54886921 эл. почта: mapada@163.com

Сервисное обслуживание и ремонт на территории РФ: ООО «Промышленные Экологические Лаборатории», г. Санкт-Петербург.

Адрес: 197341,Санкт Петербург, Аллея Поликарпова,д.1,лит.А,пом.5Н. Тел.: +7(812) 309-29-40 факс: 7(812) 309-29-40 эл. почта: info@pе-lab.ru

### **САНКТ-ПЕТЕРБУРГ**

 $=2019=$ 

# **СОДЕРЖАНИЕ**

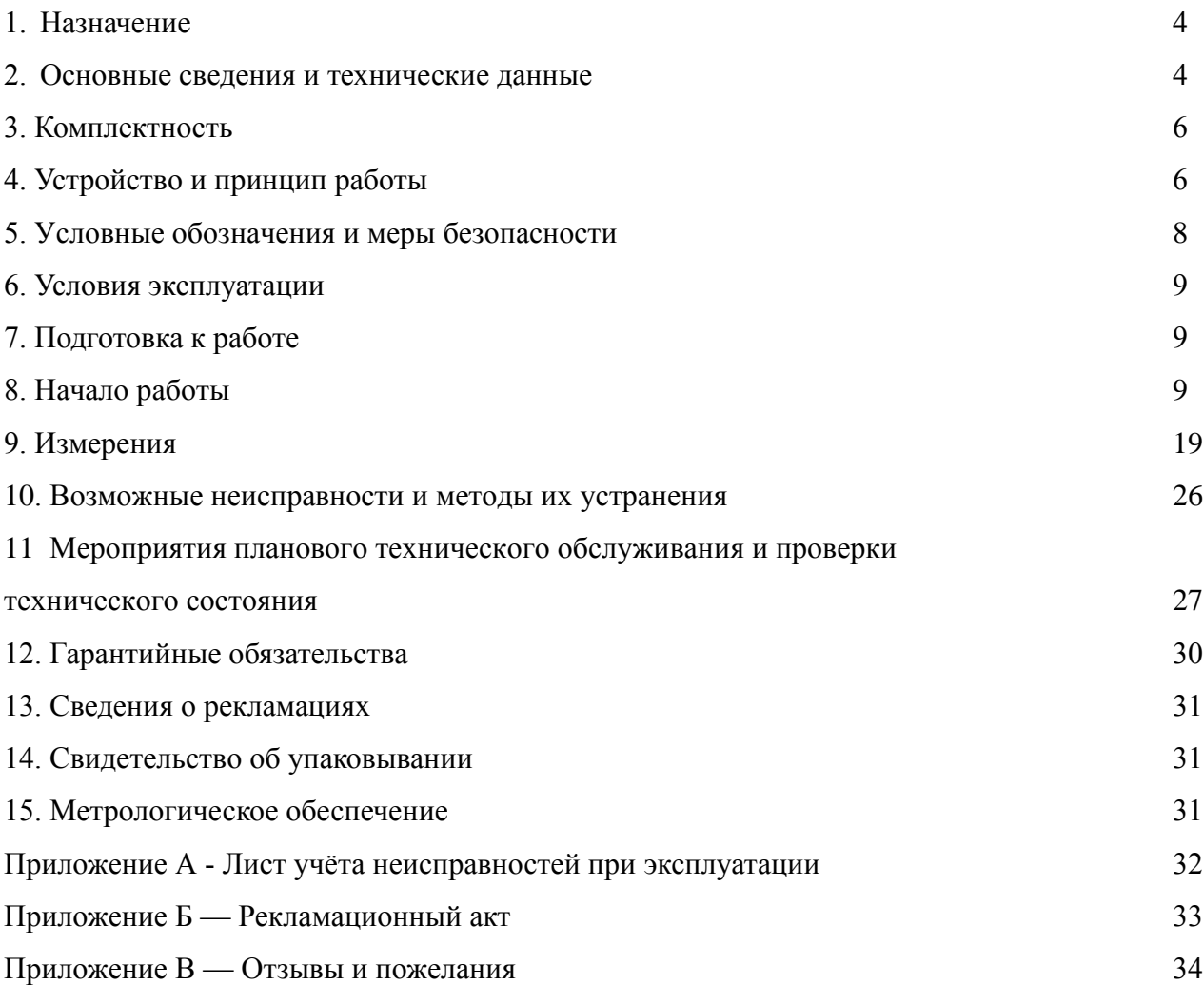

Настоящий Паспорт и Руководство по эксплуатации удостоверяют гарантированные производителем параметры и технические характеристики спектрофотометра В-1200

Паспорт и Руководство по эксплуатации устанавливает правила эксплуатации спектрофотометра, соблюдение которых обеспечивает бесперебойную работу прибора.

Поставщик в своем сервисном центре обеспечивает гарантийное обслуживание спектрофотометра.

Прежде чем включить спектрофотометр, внимательно изучите данное руководство по эксплуатации, меры безопасности.

### **1. НАЗНАЧЕНИЕ**

Спектрофотометр В-1200 предназначен для измерения коэффициента пропускания, оптической плотности и концентрации жидких проб различного назначения.

Область применения спектрофотометра - химические, биологические, оптические, экоаналитические лаборатории промышленных предприятий и научно-исследовательских институтов.

#### **2. ОСНОВНЫЕ СВЕДЕНИЯ И ТЕХНИЧЕСКИЕ ДАННЫЕ**

#### **2.1 Общие сведения**

Спектрофотометр В-1200 зав. изготовлен «Shanghai Mapada Instruments Co., Ltd.»

Адрес: 1-3F (W), No. 99, 2535 Street, Gudai Road, Shanghai, P.R. China (Zip. 201100) тел. +862154886921

ООО «Промышленные Экологические Лаборатории»,

юридический адрес:197341, г. Санкт-Петербург, аллея Поликарпова, д.1А пом. 5Н, телефон: (812) 3092940

является официальным поставщиком спектрофотометров на территории России, осуществляет приемку и проверку приборов, несет гарантийные и постгарантийные обязательства, обеспечивает продукцию необходимой сертификацией.

Спектрофотометр В-1200 представляет собой стационарный настольный лабораторный прибор, состоящий из оптико-механического и электронного узлов, установленных в корпусе. Спектрофотометр В-1200 построен по однолучевой схеме. В приборе используется монохроматор с дифракционной решеткой. В качестве источника излучения применена галогенная лампа, а в качестве приемника - фотодиод. Вывод результатов измерений осуществляется дисплей.

Изготовитель устанавливает на спектрофотометр В-1200 3-позиционные кюветодержатели (предусмотрено использование кювет из комплекта спектрофотометра КФК-3 с рабочей длиной кюветы до 100мм).

Название приборов наносится на шильду на русском языке.

#### **2.2 Информация о сертификации**

Спектрофотометр В-1200 имеет Свидетельство об утверждении типа средств измерений № 61807, выданное Федеральным Агентством по техническому регулированию и метрологии 06.04.2016 г. и зарегистрирован в Государственном реестре средств измерений под № 63493-16.

Свидетельство действует до 28 марта 2026 г.

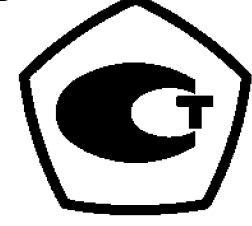

#### **2.3 Основные технические данные**

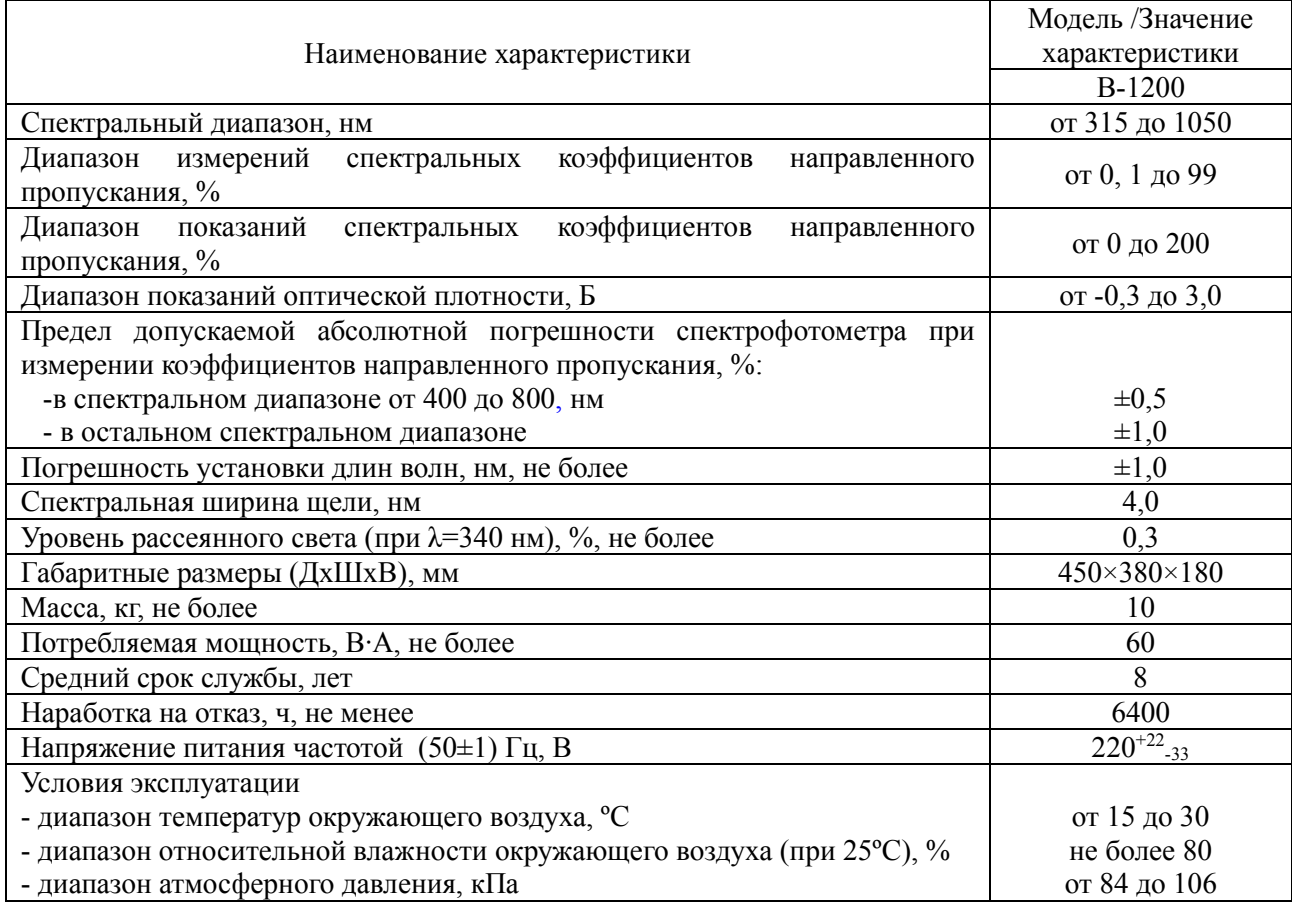

#### **2.4 Сведения о содержании драгоценных материалов**

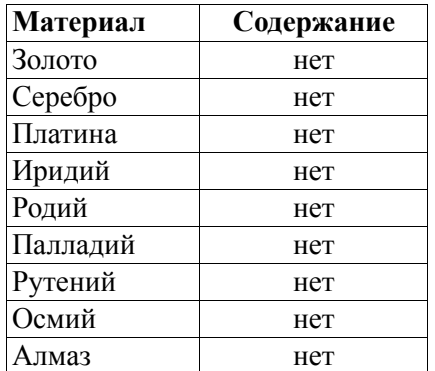

#### **2.5 Сведения о программном обеспечении**

Программное обеспечение, установленное на спектрофотометре, не имеет наименования. Версия ПО должна быть не ниже 1.0.0. При помощи программного обеспечения спектрофотометра рассчитывается и отображается на дисплее результат измерения в виде коэффициента пропускания, оптической плотности или концентрации в зависимости от выбранного режима. Данное ПО является полностью метрологически значимым. Проверка соответствия встроенного ПО для спектрофотометра моделей УФ-1200 и В-1200: Нажмите пиктограмму «Система» для перехода в меню выбора настроек. В меню выбора настроек нажмите на слово «Справка». На дисплее появится информация о версии встроенного ПО Цифровой идентификатор ПО (контрольная сумма метрологиески значимой части ПО) пользователю недоступна. Данное программное обеспечение физически не может быть изменено пользователем. Программное обеспечение позволяет при помощи диалоговых окон устанавливать длину волны и производить измерения. Подробнее интерфейсы пользователя, меню и диалоги будут рассмотрены ниже. Установленное на приборе ПО, не позволяет связывать прибор с другими устройствами для передачи, обработки и хранения данных. На спектрофотометрах УФ-1200 и В-1200 предусмотрена возможность сохранения результатов во встроенную память и на внешний USB-диск . Данные результаты могут обрабатываться только на приборе. Формат сохраняемых данных доступен только для использования с описываемым программным обеспечением и не может прочитан при помощи других программных средств. Данное ПО является встроенным и не предназначено для работы на каких-либо других аппаратных средствах.

#### **3. КОМПЛЕКТНОСТЬ**

В комплект стандартной поставки спектрофотометра входят:

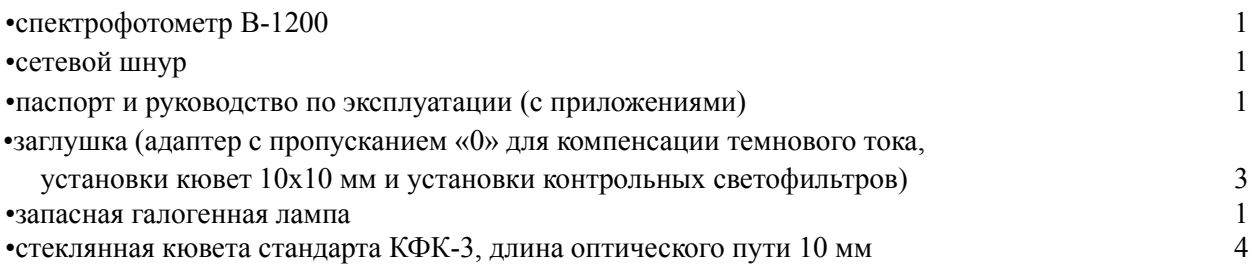

Поставка дополнительных принадлежностей (светофильтров, 4-х позиционных кюветодержателей) производится по дополнительному заказу.

### **4. УСТРОЙСТВО И ПРИНЦИП РАБОТЫ**

#### **4.1 Составные части**

Спектрофотометр состоит из следующих основных частей (см. рис. 1):

галогенная лампа как источник света;

монохроматор для выделения спектрального диапазона требуемых длин волн; кюветное отделение, служащее для размещения проб и калибровочных растворов; детектор для регистрации света и преобразования его в электрический сигнал; электроника, обеспечивающая проведение измерений и управление работой прибора; цифровой индикатор для отображения результатов измерений и вспомогательной информации.

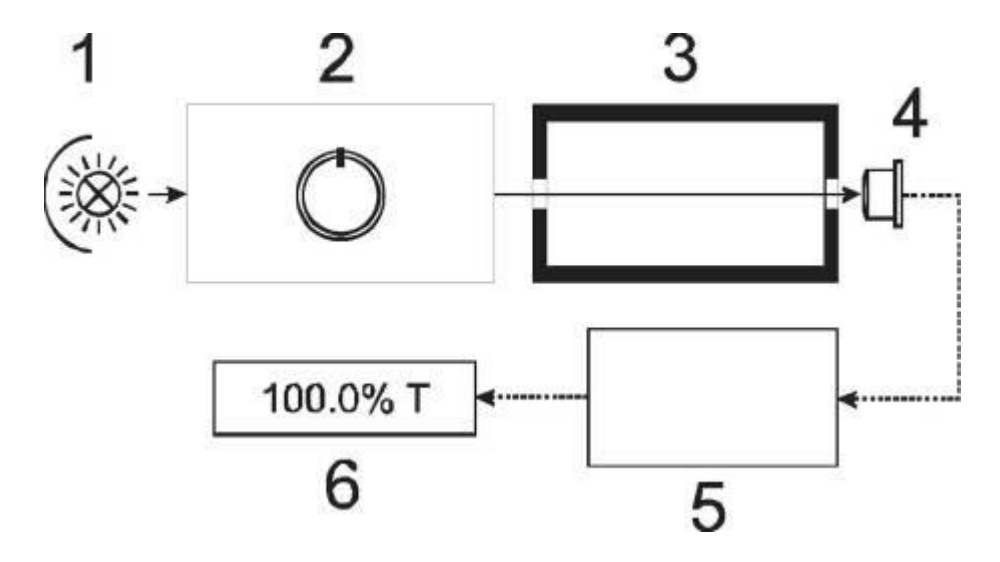

Рисунок 1 - Функциональная схема спектрофотометра.

Обозначения: 1 - Источник света; 2 - Монохроматор; 3 - Кюветное отделение; 4 - Детектор; 5 - Электронная схема; 6 - Индикатор.

#### **Устройство прибора. Вид спереди**

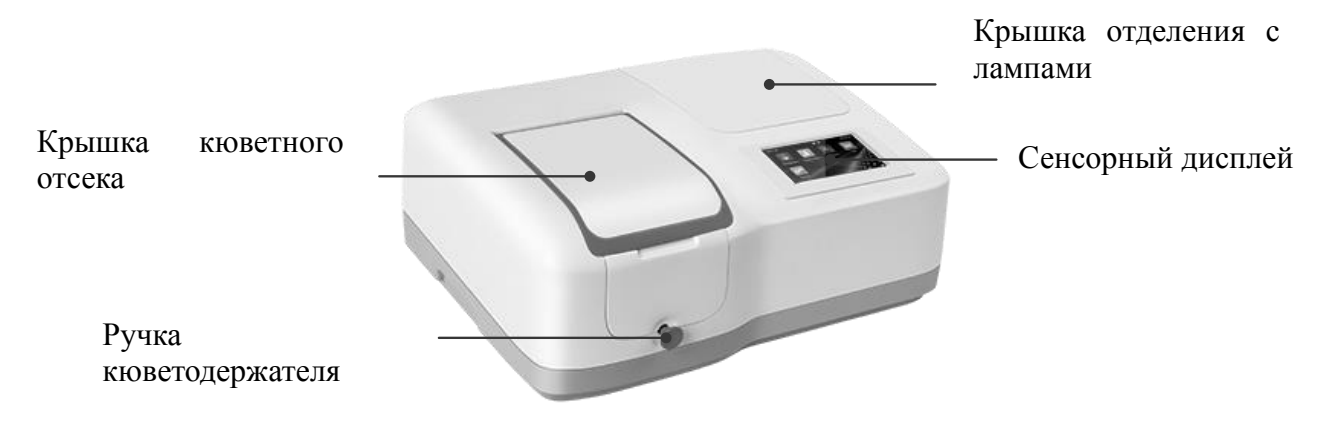

#### **Устройство прибора. Вид сбоку**

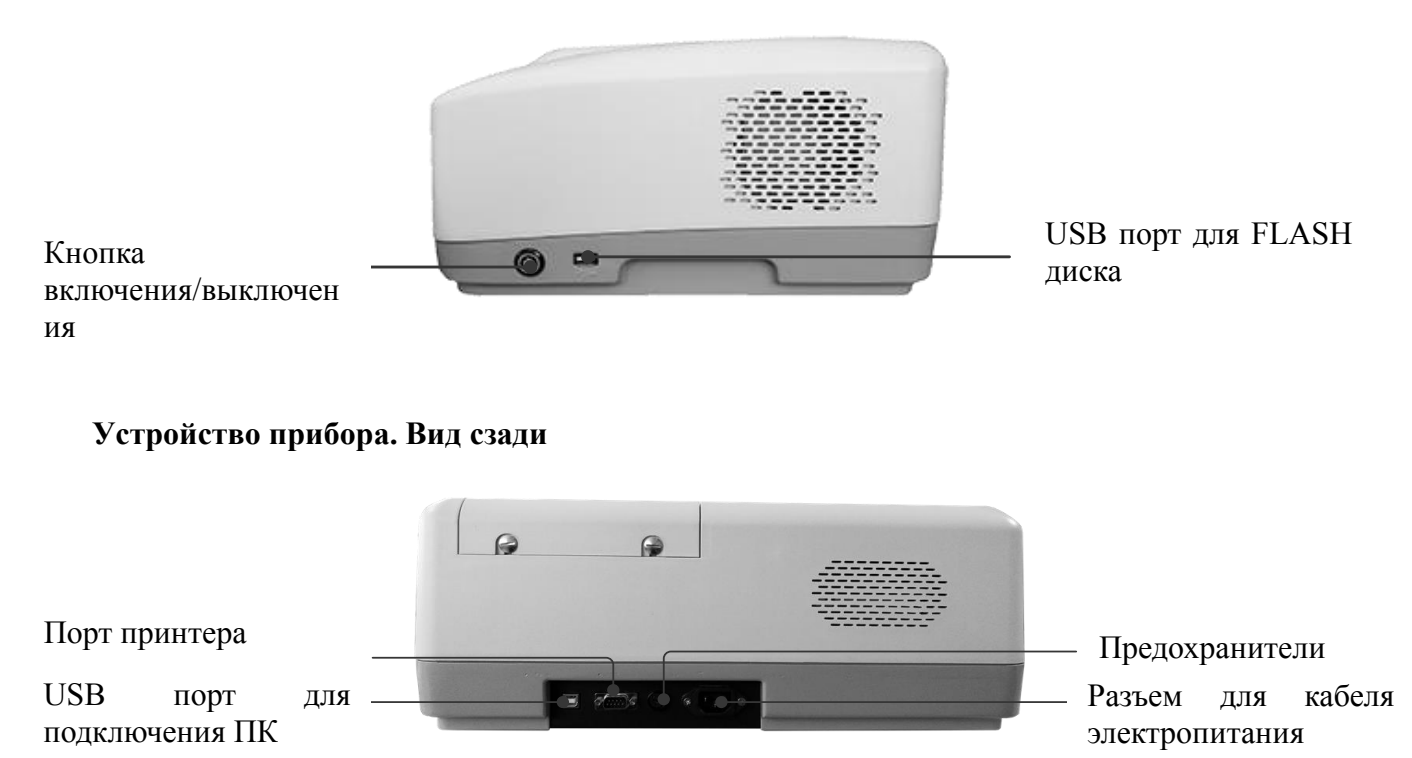

Таблица – Устройство прибора

#### **4.2 Принцип действия**

Принцип действия фотометра основан на сравнении светового потока Ф0, прошедшего через растворитель или контрольный раствор, по отношению к которому производится измерение, и светового потока Ф, прошедшего через исследуемую среду.

Световые потоки Ф0 и Ф преобразуются фотоприемником в электрические сигналы Uо, U. Также измеряется Uт - сигнал от неосвещенного приемника. По величинам этих сигналов микропроцессором спектрофотометра рассчитывается и отображается на дисплее результат измерения в виде коэффициента пропускания, оптической плотности или концентрации в зависимости от выбранного режима измерения.

#### **4.3 Формулы, используемые при расчетах и обработке результатов измерений**

Коэффициент пропускания τ, %, исследуемого раствора определяется как отношение потоков или

сигналов по формулам:

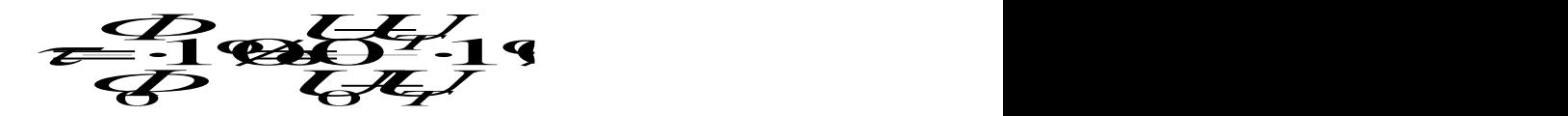

Оптическая плотность D (в спектрофотометре вместо символа D используется символ А), безразмерная величина:

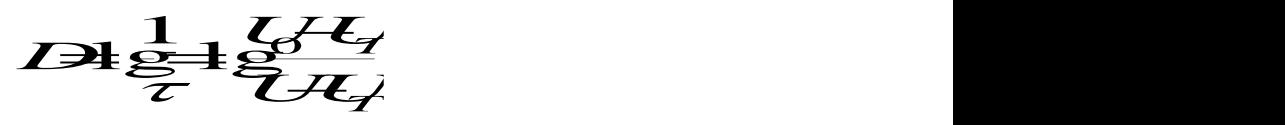

Концентрация (С):

 $C = D \cdot F$ 

Расчет по формуле  $C = C1 + D^*F$  не предусмотрен. Данная возможность реализована в поставляемом с прибором программном обеспечении для персонального компьютера.

### **5. УСЛОВНЫЕ ОБОЗНАЧЕНИЯ И МЕРЫ БЕЗОПАСНОСТИ**

В таблице приведены условные обозначения, используемые в данном руководстве и/или нанесенные на прибор.

Таблица Условные обозначения

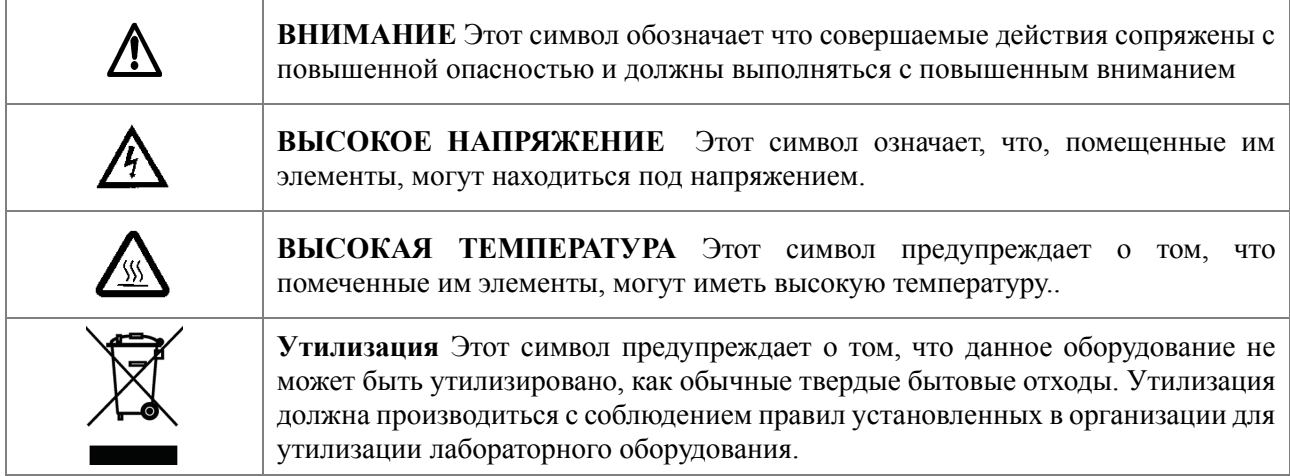

Данный спектрофотометр соответствует ГОСТ Р51350-99 «Безопасность электрических контрольноизмерительных приборов и лабораторного оборудования. Общие требования безопасности». Для обеспечения безопасных условий работы обслуживающего персонала необходимо соблюдать следующие указания:

- •к работе на спектрофотометре допускаются лица, сдавшие экзамен по электробезопасности и знающие устройство и правила работы на спектрофотометре в объёме настоящего руководства по эксплуатации;
- •перед началом работы спектрофотометр должен быть заземлен (занулен);
- •все монтажные работы и смена лампы должны производиться специалистом на спектрофотометре, отключенном от сети;
- •некоторые химические реактивы, используемые в спектрофотометрии, являются едкими и/или легко воспламеняющимися, а пробы могут быть радиоактивными, токсичными, или потенциально заразными. Следует проявлять осторожность при проведении лабораторных процедур при обращении с этими химическими реактивами.

### **6. УСЛОВИЯ ЭКСПЛУАТАЦИИ**

- температура окружающего воздуха, ºС: от 15 до 30.
- относительная влажность воздуха (при 25°С), не более % 80;
- напряжение питающей сети, В; 220 $\pm$ 22, при частоте 50 Гц;
- помещение должно быть оборудовано системой защитного заземления (зануления);

• содержание агрессивных газов, паров кислот, щелочей и пыли в воздухе помещения должно быть в пределах санитарных норм, регламентированных действующими правилами;

• в помещении не должно быть оборудования, создающего вибрацию на месте установки спектрофотометра, а также источников электрических и магнитных полей;

• для эксплуатации в течение 2-х лет ЗИП не требуется ввиду отсутствия в конструкции быстроизнашивающихся деталей.

#### **7. ПОДГОТОВКА К РАБОТЕ**

После распаковки спектрофотометра, проверьте комплектность согласно списку. Установите спектрофотометр в удобном месте, вне зоны попадания прямых лучей солнца. Для того чтобы получить наилучшие метрологические характеристики спектрофотометра, держите его как можно дальше от любых магнитных и электрических полей или электроприборов, производящих высокочастотные поля.

Перед использованием флеш-накопителя обязательно проверять его на наличие ошибок при помощи штатных средств ОС персонального компьютера.

По возможности выделить для работы с прибором отдельный флеш-накопитель. Отформатировать его и хранить на этом флеш-накопителе только файлы и папки, созданные прибором.

### **8 НАЧАЛО РАБОТЫ**

#### **8.1 Включение и тестирование прибора**

Включите прибор. После этого спектрофотометр проведет самотестирование и будет прогреваться 20 минут. Самотестирование включает в себя следующие шаги: Включение ламп  $\rightarrow$  Юстировка ламп $\rightarrow$  Юстировка фильтров  $\rightarrow$  Юстировка автоматического кюветодержателя (опция)  $\rightarrow$  Прогрев  $\rightarrow$  Компенсация темнового тока  $\rightarrow$  Юстировка монохроматора  $\rightarrow$ Проверка уровня энергии.

#### **8.2 Управление прибором**

#### **8.2.1 Использование сенсорного дисплея**

Ввод данных при помощи сенсорного дисплея осуществляется прикосновением к пиктограммам. Для работы с сенсорным дисплеем можно использовать пальцы руки, стилусы, не острые предметы. Для работы с сенсорным нельзя использовать острые предметы (например шариковые ручки и заточенные карандаши)

#### **8.2.2 Основное меню**

В основном меню находятся пиктограммы выбора режимов работы.

Рисунок «Основное меню»

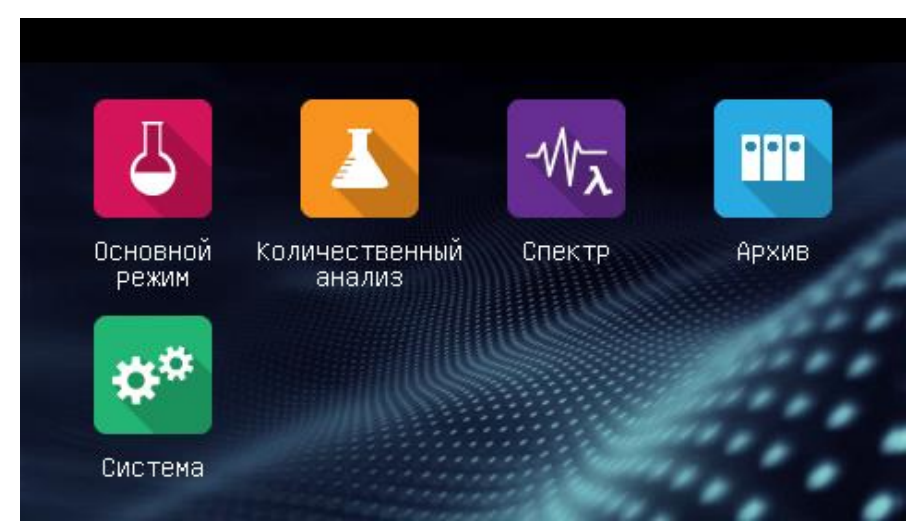

Таблица «Основное меню»

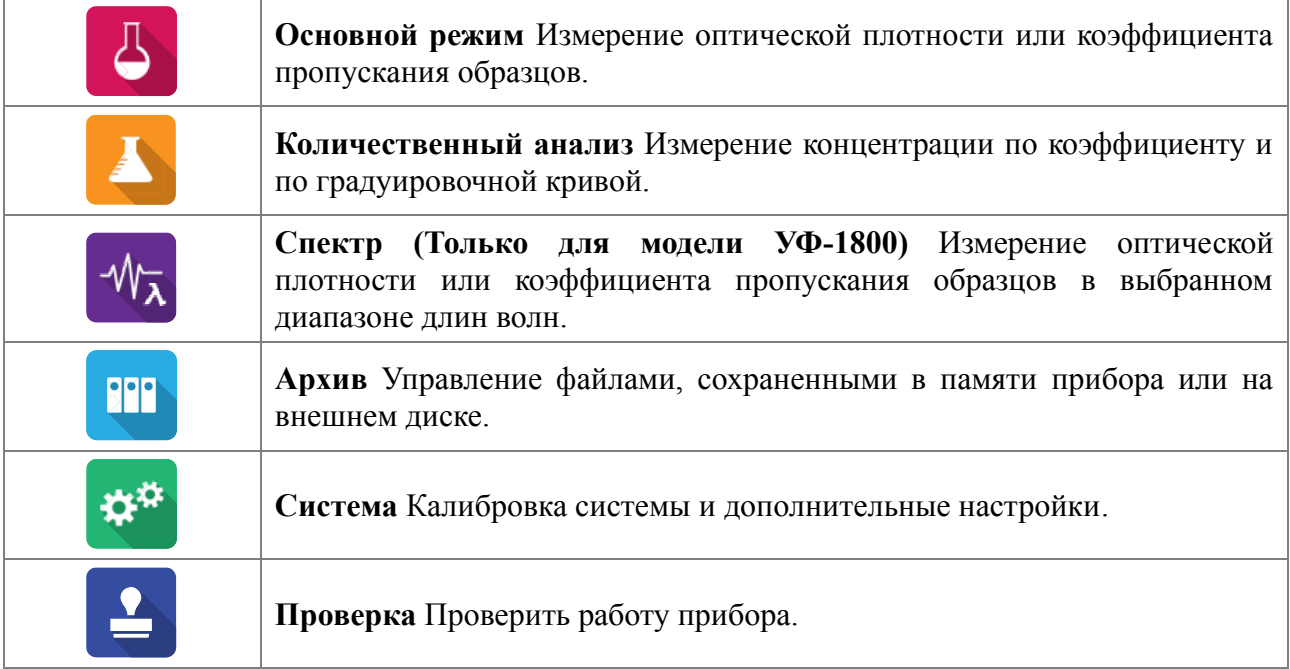

# **8.3 Основные управляющие пиктограммы**

Система управления прибором унифицирована для удобства пользователя. В таблице приведены описания кнопок интерфейса

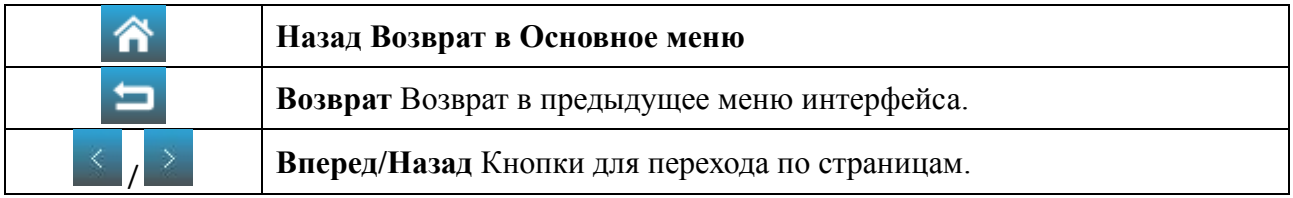

Таблица «Основные управляющие пиктограммы»

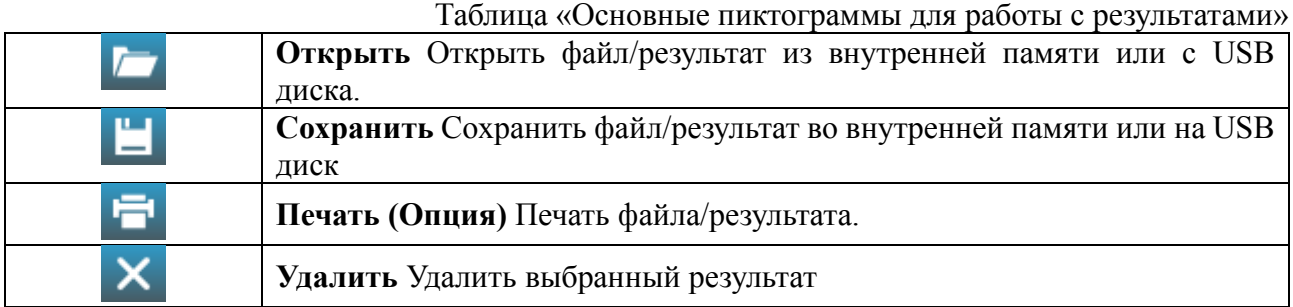

# **8.4 Переименование, печать и удаление результатов**

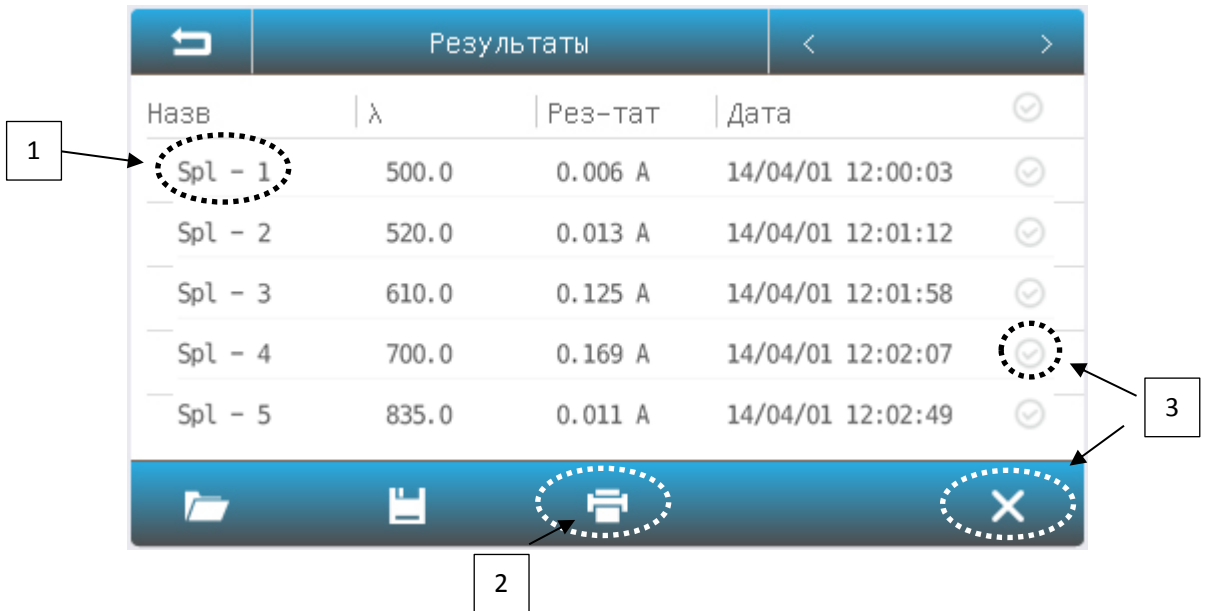

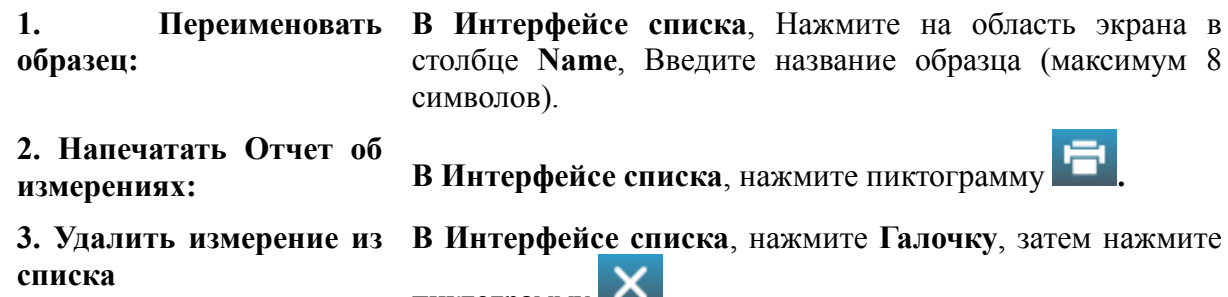

пиктограмму **.**

#### **Открыть сохраненные результаты**

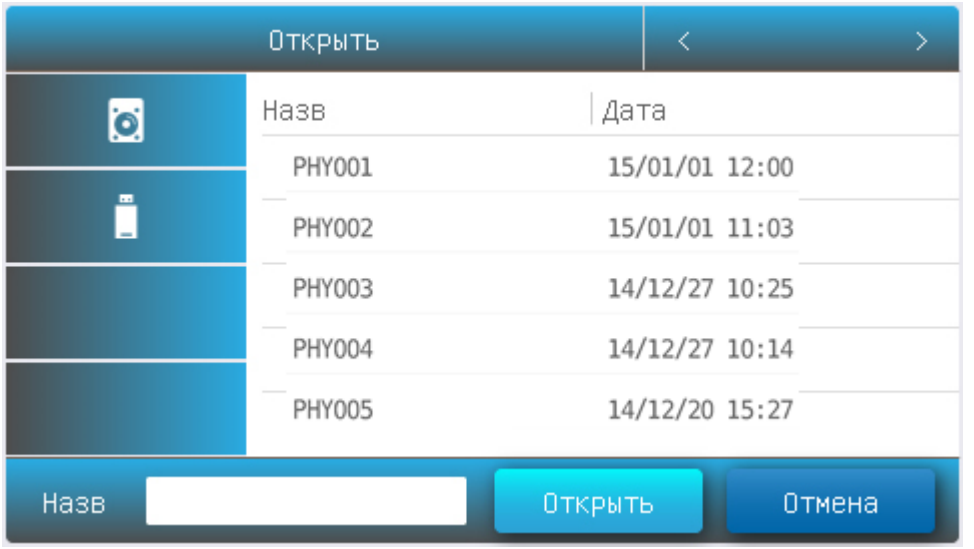

#### **Открыть:**

- 1. **В Интерфейсе списка**, нажмите пиктограмму .
- 2. Нажмите пиктограмму  $\begin{array}{c} \begin{array}{c} \bullet \\ \bullet \end{array} \end{array}$  для выбора места, где хранятся результаты.
- 3. Нажмите в **Интерфейсе списка** на название файла, а затем нажмите на кнопку **Открыть**.

#### **Сохранить результаты**

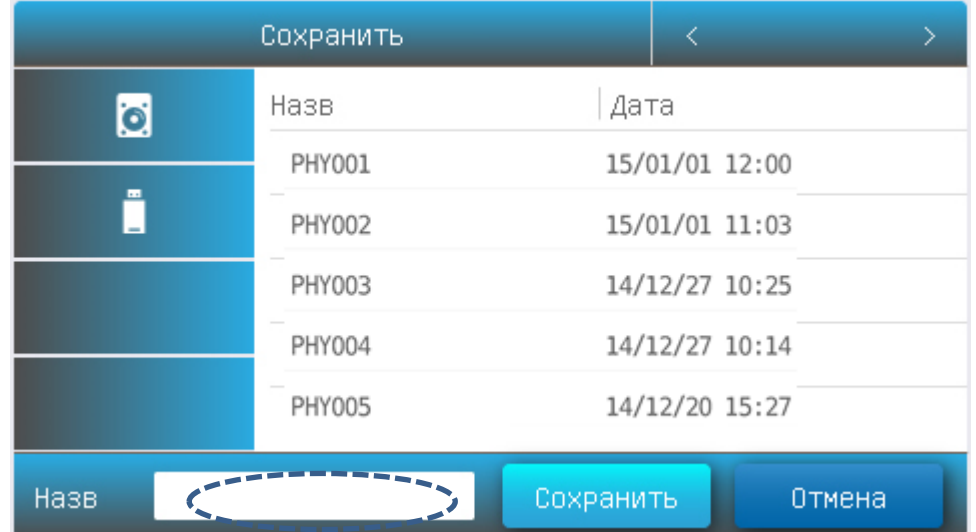

#### **Сохранить:**

- 1. **В Интерфейсе списка**, нажмите пиктограмму .
- 2. Нажмите пиктограмму  $\Box$   $\Box$  для выбора места, где будут храниться результаты.
- 3. Нажмите на поле Имя, введите название файла (максимум 7 символов), затем нажмите кнопку **Сохранить.**

# **Операции с файлами**

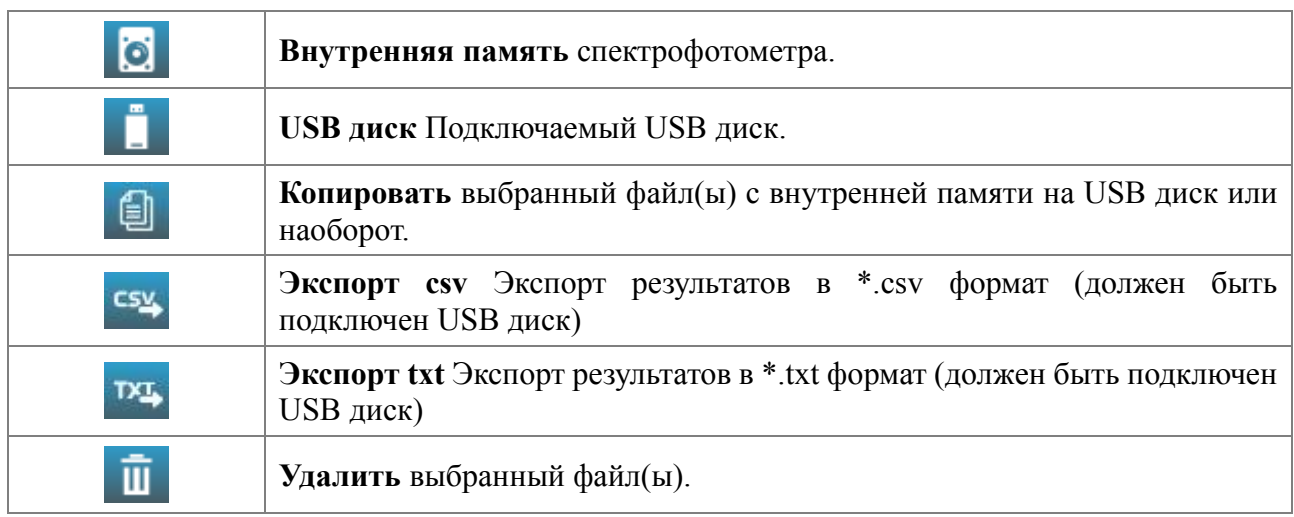

# **Переименование, Копирование, Экспорт и удаление файлов**

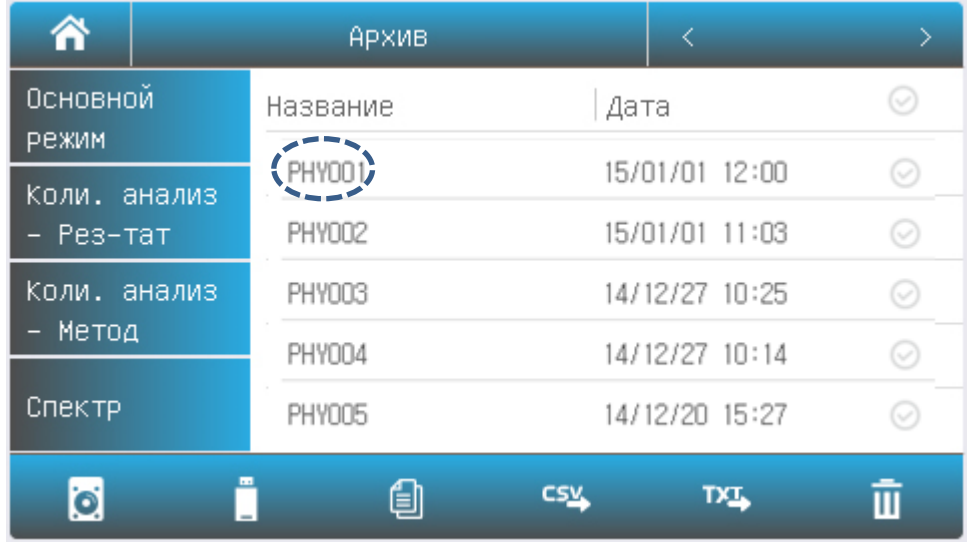

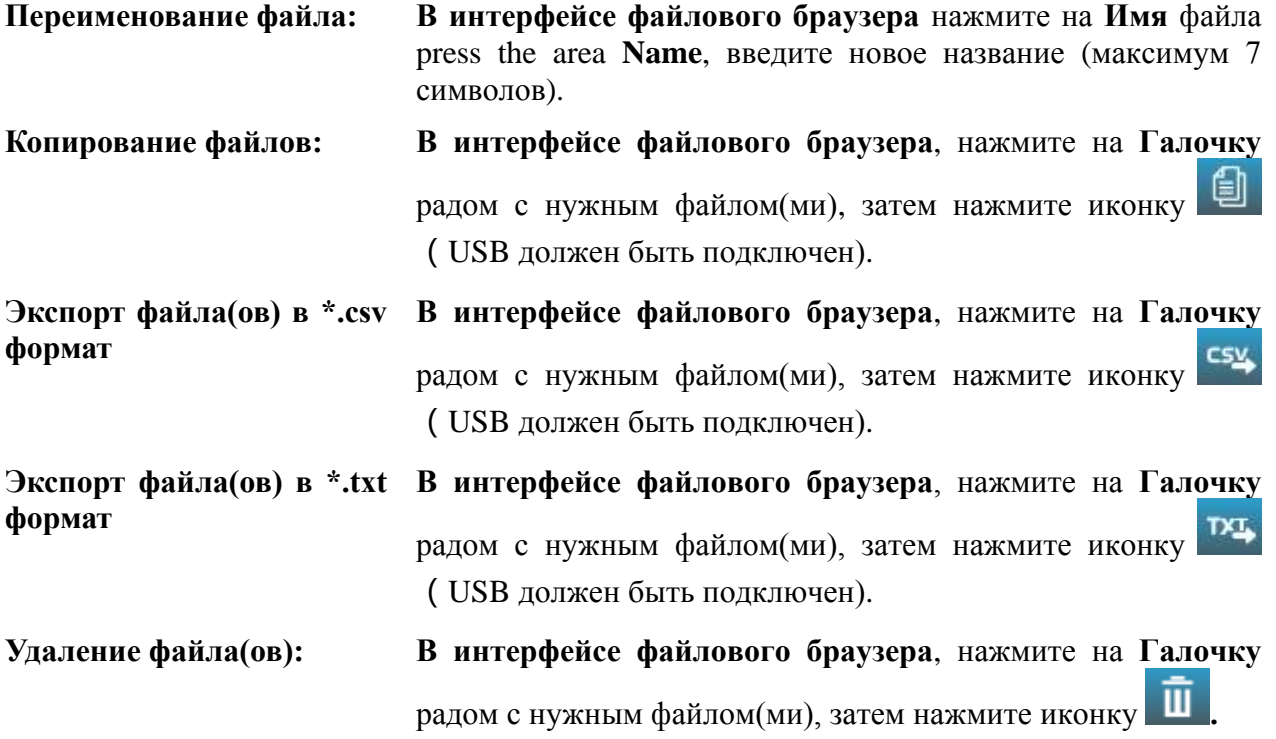

# **8.5 Настройка и Калибровка**

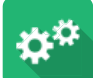

Нажмите на пиктограмму Система в основном меню. В этом разделе вы можете произвести калибровку системы и установить дополнительные настройки.

### **8.5.1 Калибровка**

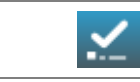

**Калибровать** Выполнить калибровку.

Выберите (нажмите на) закладку **Калибровка** в окне **Настройки**. Уберите все из кюветного отделения, закройте крышку кюветного отделения, Выберите раздел **Темновой ток** или

Дл**ина волны** или **Базовая линия** (для модели УФ-1800), нажмите на пиктограмму **МАД**ля выполнения калибровки.

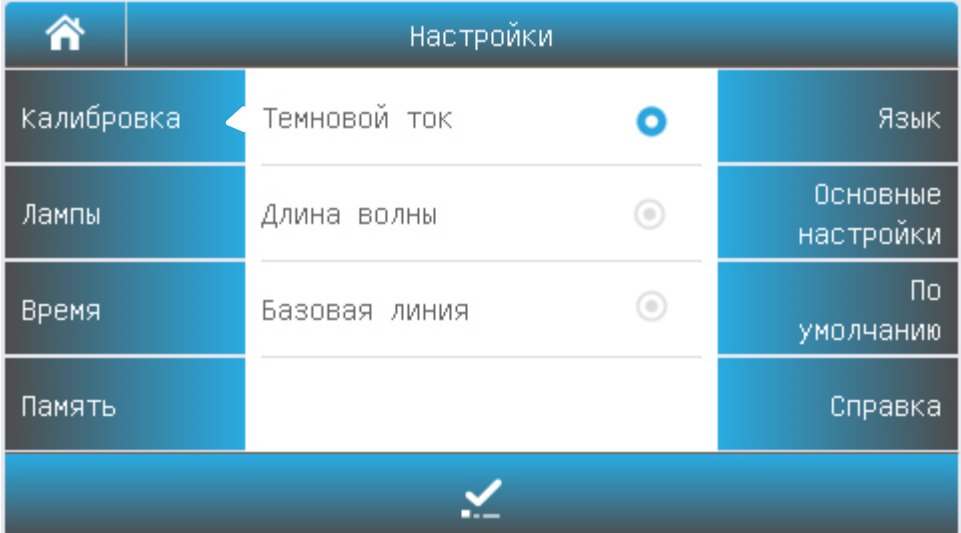

#### **Настройка источников света**

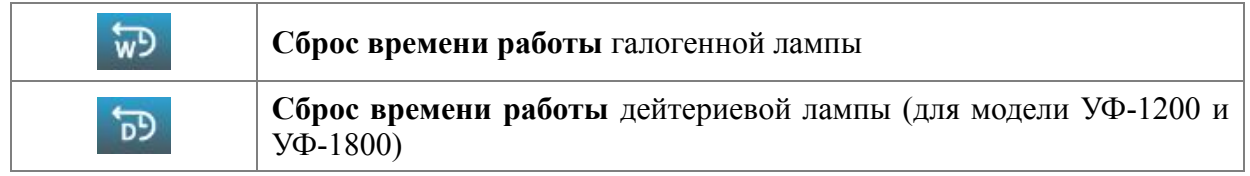

Выберите (нажмите на) закладку **Лампы** в окне **Настройки**. Информация об источниках света отразится на дисплее.

| Ѧ          | <b>Настройки</b>                        |                               |
|------------|-----------------------------------------|-------------------------------|
| Калибровка | Вольфрамовая лампа<br>Hac(OB)<br>Исп. : | Язык                          |
| Лампы      |                                         | Основные<br>настройки         |
| Время      |                                         | $\overline{\Pi}$<br>умолчанию |
| Память     |                                         | Справка                       |
|            |                                         |                               |

модель В-1200

| ⋒          | <mark>Настройки</mark> |                 |                               |       |  |                                    |  |
|------------|------------------------|-----------------|-------------------------------|-------|--|------------------------------------|--|
| Калибровка |                        | Исп. :          | Вольфрамовая лампа<br>Hac(OB) |       |  | Язык                               |  |
| Лампы      |                        | Исп. :          | Дейтериевая лампа<br>Hac(OB)  | ╺     |  | Основные<br>настройки <sup>-</sup> |  |
| Время      |                        | $325.0 - 355.0$ | Точка переключения            | 340.0 |  | <b>No</b><br>умолчанию             |  |
| Память     |                        |                 |                               |       |  | Справка                            |  |
|            |                        |                 |                               |       |  |                                    |  |

Для моделей УФ-1200, УФ-1800

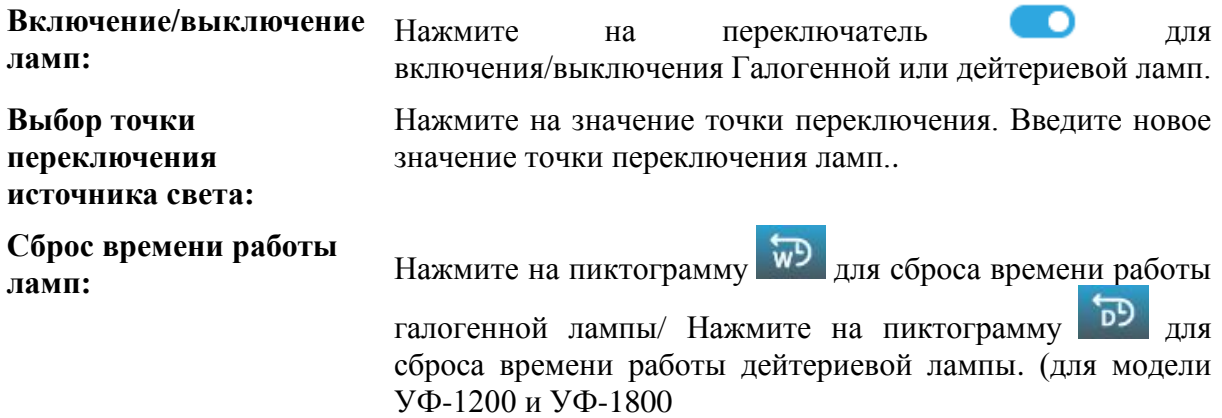

### *Важная информация*

*1. Если в течение длительного периода времени используется только один из* 

*источников света, отключите другой источник света для экономии энергии.*

*2. Если точка переключения лампы изменяется, базовая линия системы должна быть откалибрована.*

#### **Корректировка времени**

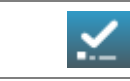

**Принять** новое значение.

Выберите (нажмите на) закладку **Время** в окне **Настройки**. Информация о настройках времени отразится на дисплее. Нажимайте на значение года, месяца, дня, часа, минут, секунд

и вводите новые значения. После установки новых значений нажмите пиктограмму  $\mathcal{X}$  для подтверждения нового значения.

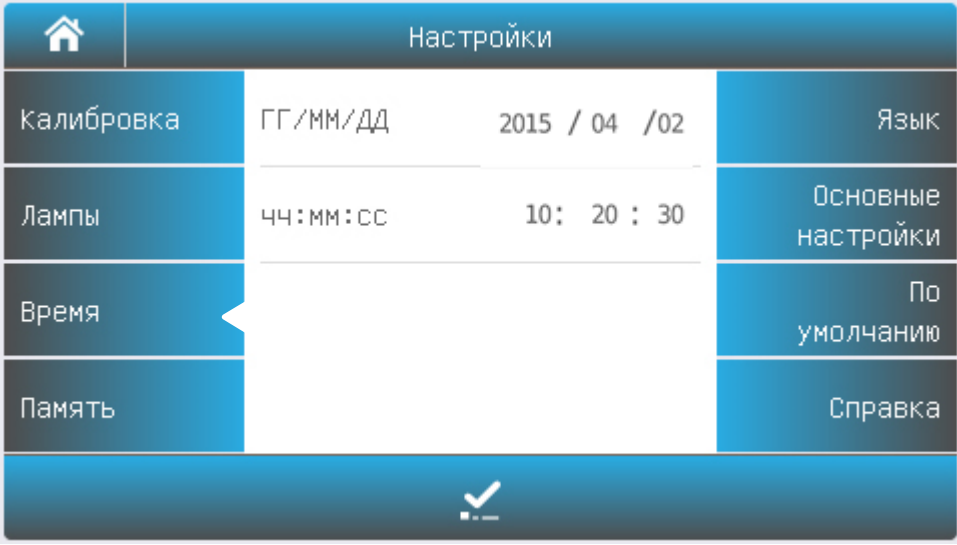

#### **Работа с памятью**

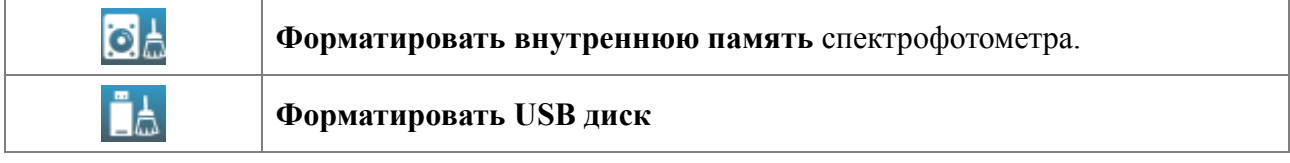

Выберите (нажмите на) закладку **Память** в окне **Настройки**. Информация о свободной памяти отразится на дисплее. Нажмите на пиктограмму **(3) для форматирования встроенной памяти**. Нажмите  $\overline{\phantom{a}}$ для форматирования USB диска (если установлен).

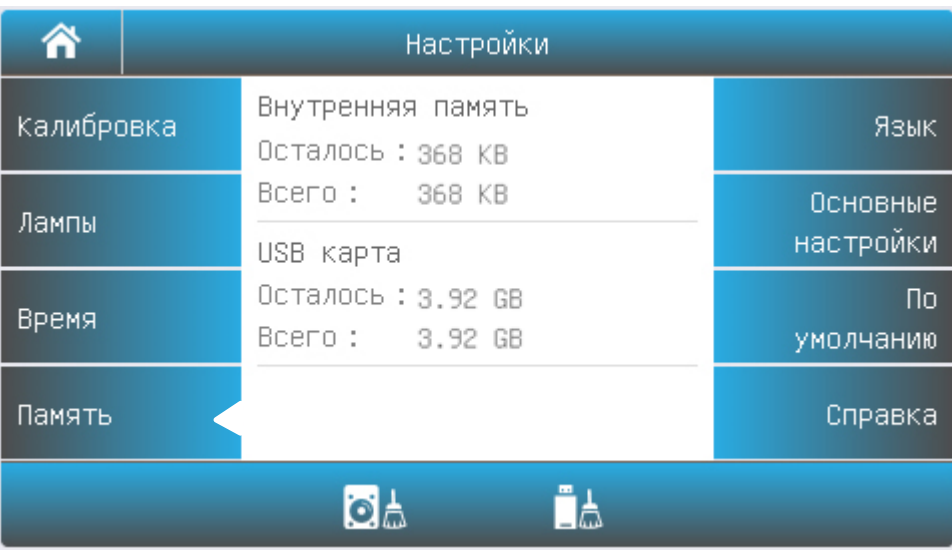

#### **Выбор языка**

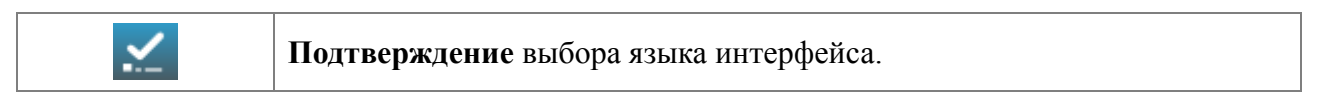

Выберите (нажмите на) закладку **Язык** в окне **Настройки**. Информация о доступных языках интерфейса отразится на дисплее. Выберите желаемый язык интерфейса. После выбора

нажмите пиктограмму для подтверждения нового значения.

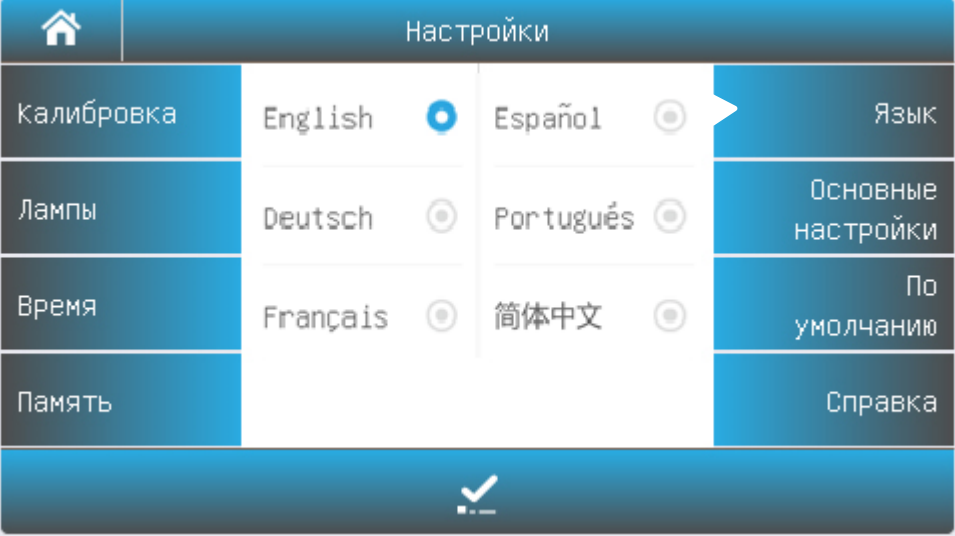

#### **Основные настройки**

Выберите (нажмите на) закладку **Основные настройки** в окне **Настройки**. Информация о доступных настройках отразится на дисплее.

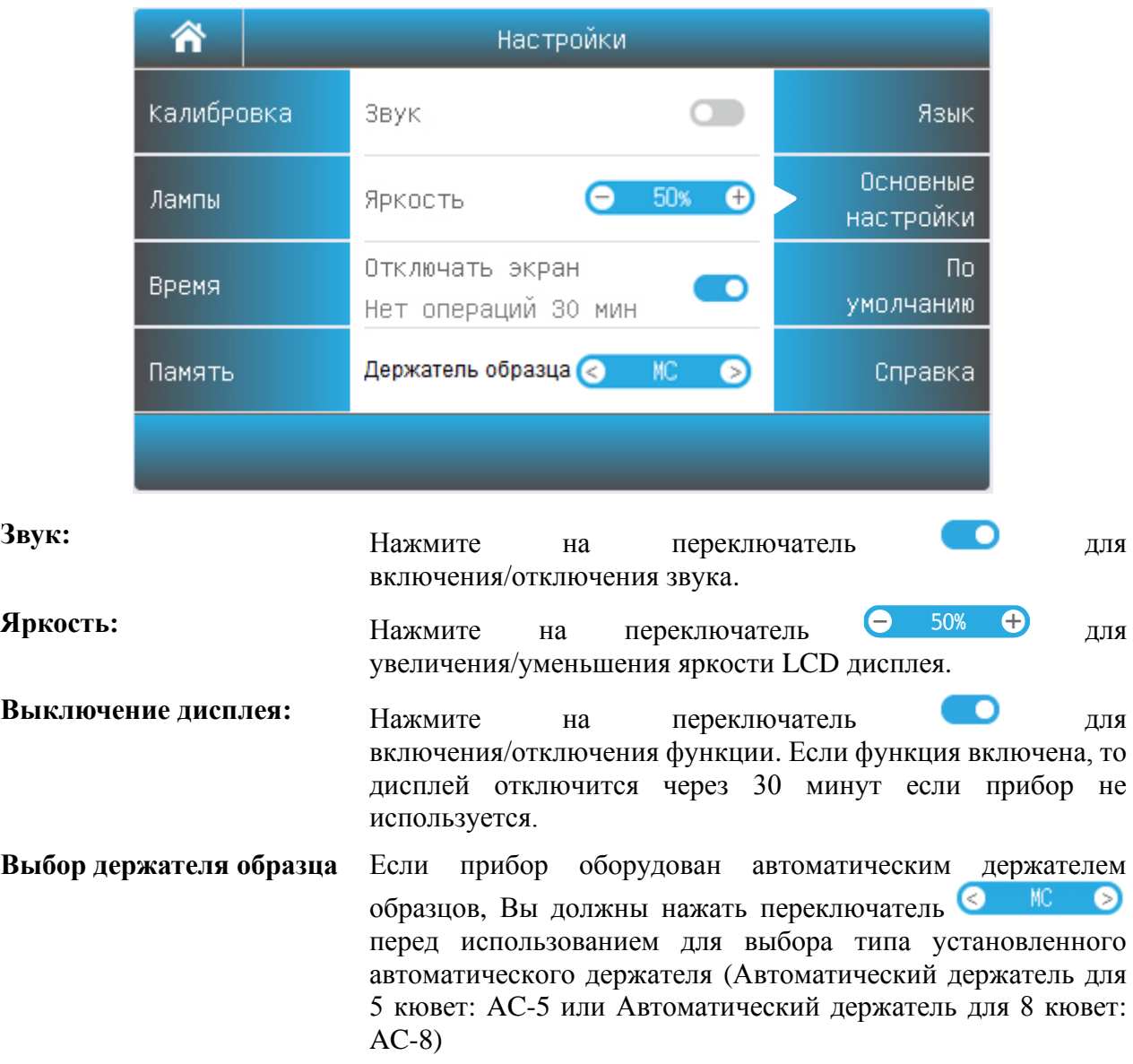

#### **По Умолчанию**

 $C_{60}$ 

**Восстановить значения** по умолчанию.

Выберите (нажмите на) закладку **По Умолчанию** в окне **Настройки**. Информация о доступных настройках отразится на дисплее. Выберите настройки, которые хотите вернуть к

заводским. После выбора нажмите пиктограмму

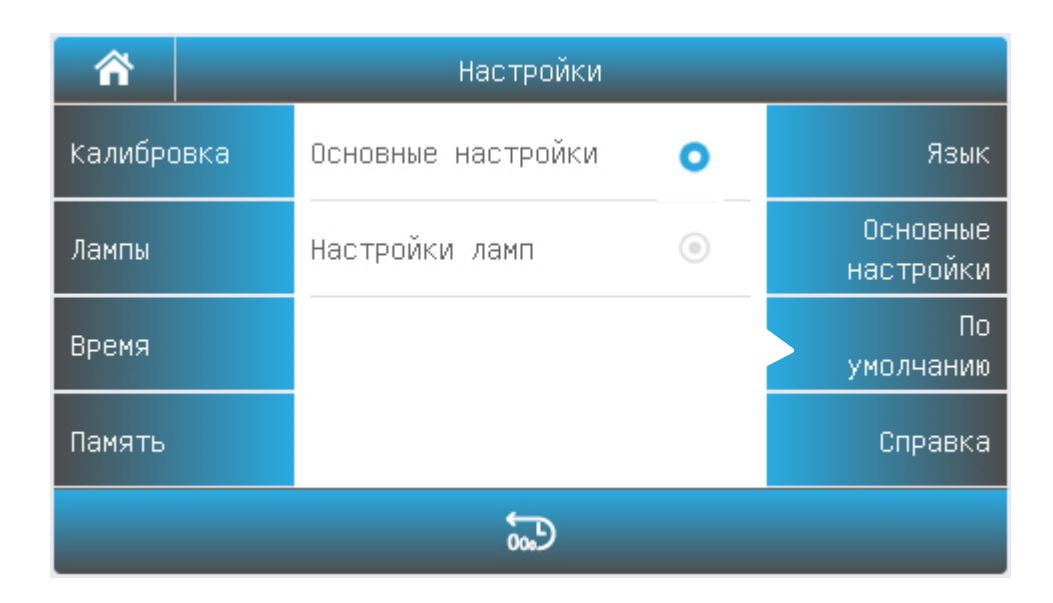

#### **9 ИЗМЕРЕНИЯ**

#### **9.1 Важные рекомендации**

 Реагенты и буферные растворы, используемые в работе, могут быть опасными для жизни и здоровья пользователя.

 Анализируемые образцы могут содержать опасные элементы и патогенные среды опасные для жизни и здоровья пользователя.

 Осуществляйте все действия с прибором (работа, техническое обслуживание, уборка и т.п.) с учетом Техники безопасности.

 Утилизация образцов, промывочных и дезинфекционных жидкостей, а так же любых предметов, связанных с проведение исследований должна производиться в соответствии с внутренним регламентом предприятия.

#### **9.2 Проверка кювет**

Используемые кюветы должны быть чистыми и не содержать остатки предыдущих образцов. Оптическая плотности парных кювет не должна отличаться более чем на 0,02 А. **Для работы в УФ спектре подходят только кварцевые кюветы**.

#### **9.2.1 Подготовка кюветы с раствором сравнения**

Раствор сравнения (холостой раствор, контрольный раствор) - раствор, по отношению к которому производятся измерения.

Промойте кювету дистиллированной водой или растворителем. Наполнив чистую кювету дистиллированной водой или другим растворителем, являющимся раствором сравнения, протрите кювету с наружной стороны салфеткой, чтобы удалить отпечатки пальцев или капельки жидкости.

#### **9.2.2 Подготовка кюветы с исследуемым раствором**

Промойте вторую чистую кювету изнутри небольшим количеством исследуемого раствора для анализа. Наполните кювету исследуемым раствором и оботрите ее салфеткой снаружи.

#### **9.3 Основной режим**

Основной режим используется для измерения оптической плотности или коэффициента пропускания образца..

1. В Гл**авном меню нажмите Основной режим.** 

Рисунок «Основной режим»

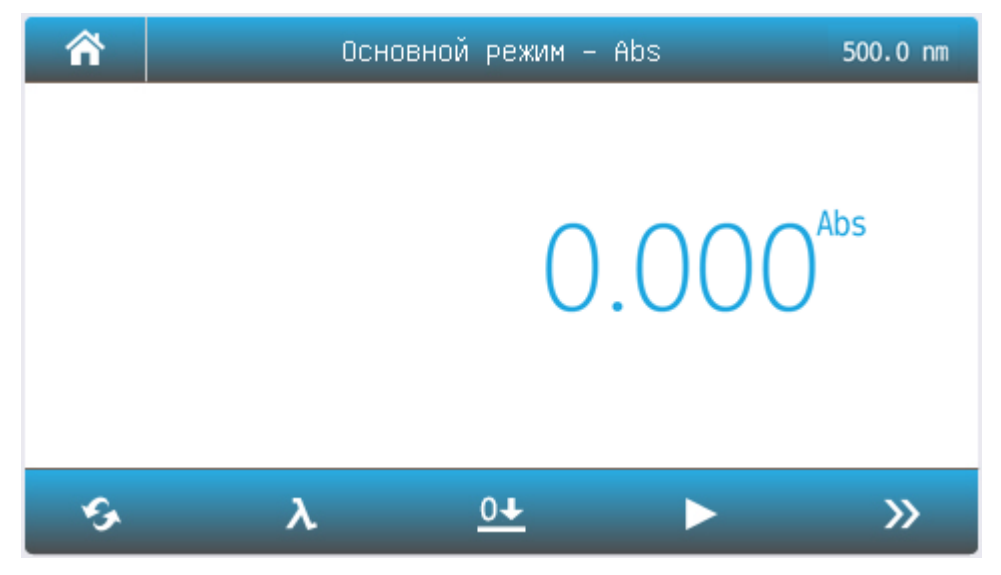

Таблица «Управляющие пиктограммы»

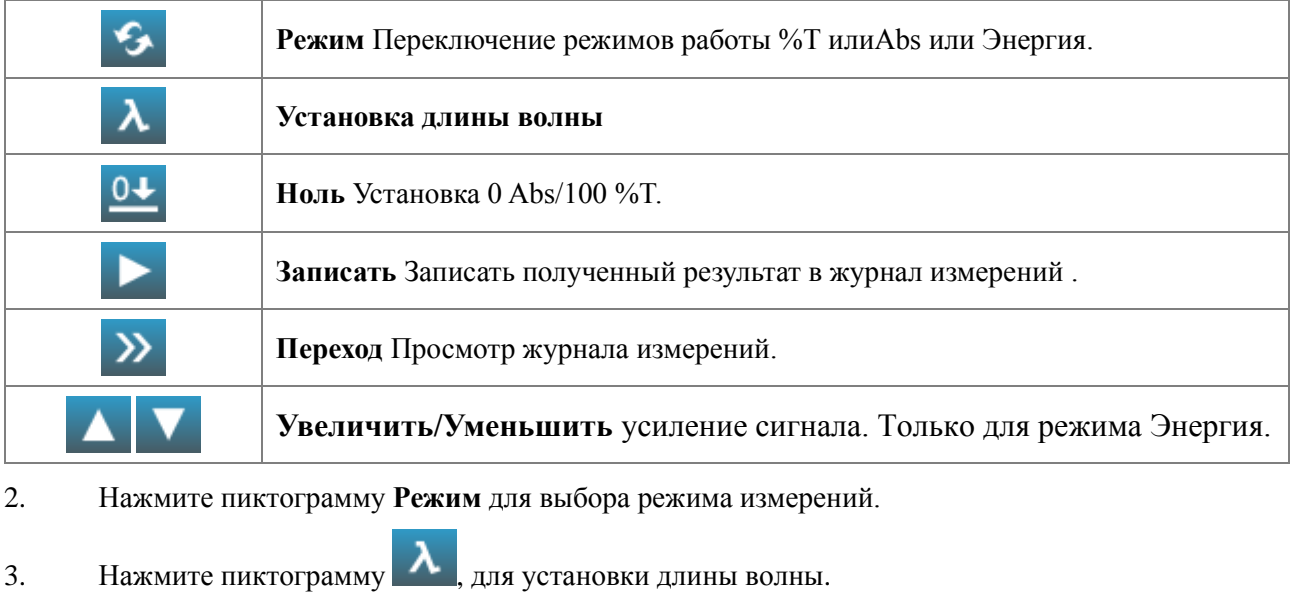

- 4. Установите холостую пробу и нажмите кнопку **04**
- 5. Установите образец в кюветодержатель и нажмите для сохранения результата.
- 6. Нажмите кнопку **>>** для просмотра таблицы результатов.

#### Рисунок «Таблица результатов»

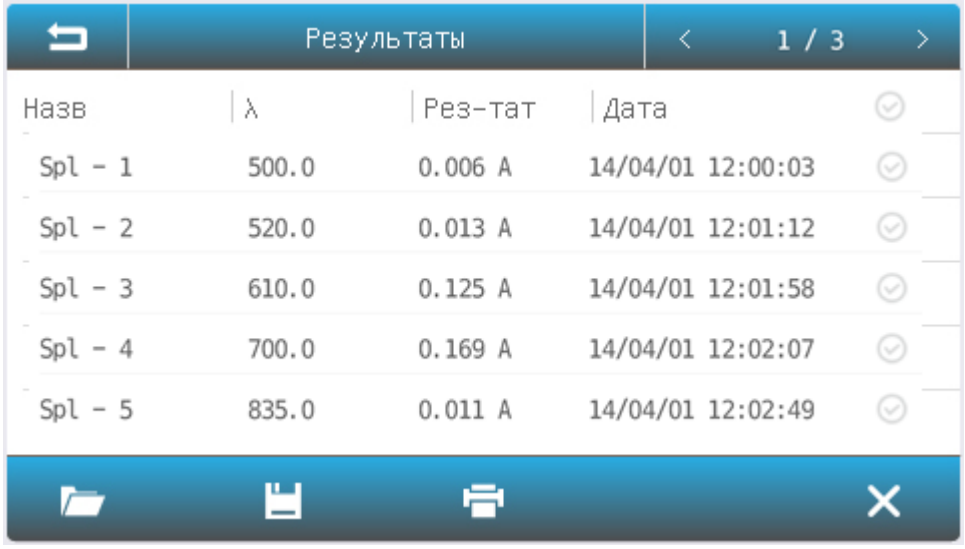

При помощи и можно открыть сохраненный ранее результаты.

Для того что бы удалить из списка не нужные результаты измерения нужно отметить их нажав на ,

а затем на  $\mathsf{X}$ 

### **9.4 Количественный анализ**

Количественный анализ используется для измерения концентрации образца.

### **9.4.1 Создание градуировки**

1. **В Главном меню**, нажмите пиктограмму **Количественный анализ**, и выберите раздел **Создать градуировку**.

Рисунок «Создание метода»

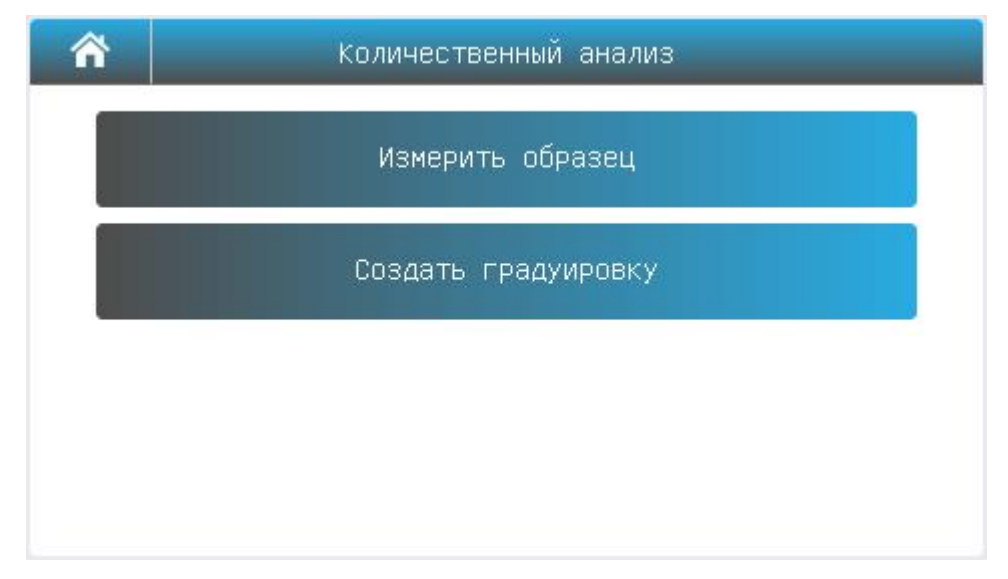

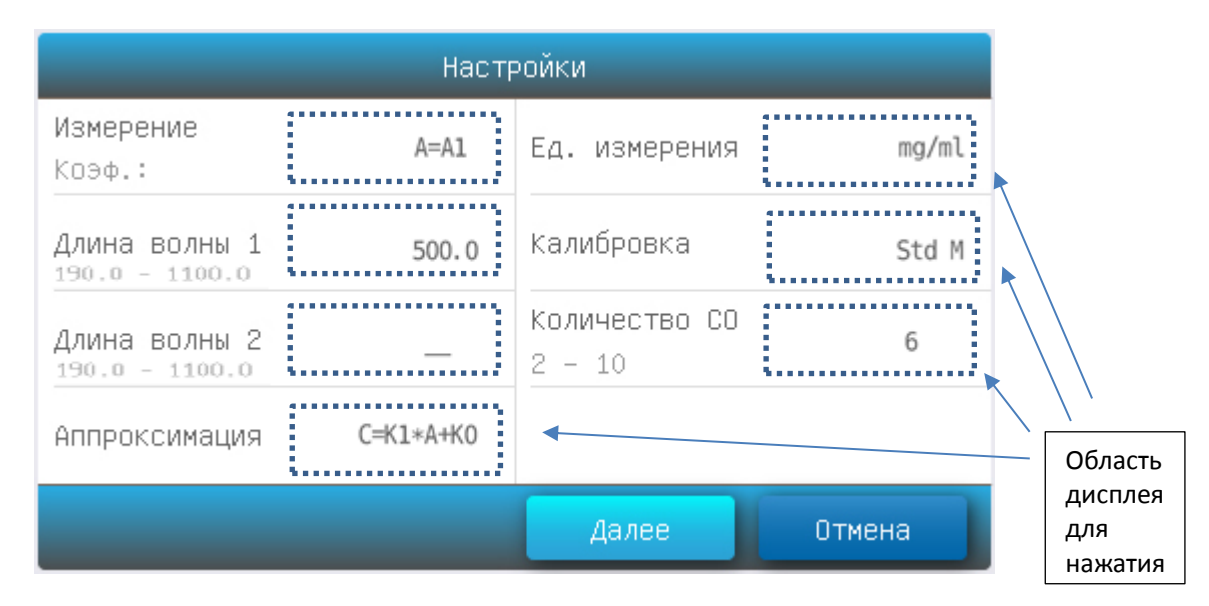

#### Таблица «Основные параметры»

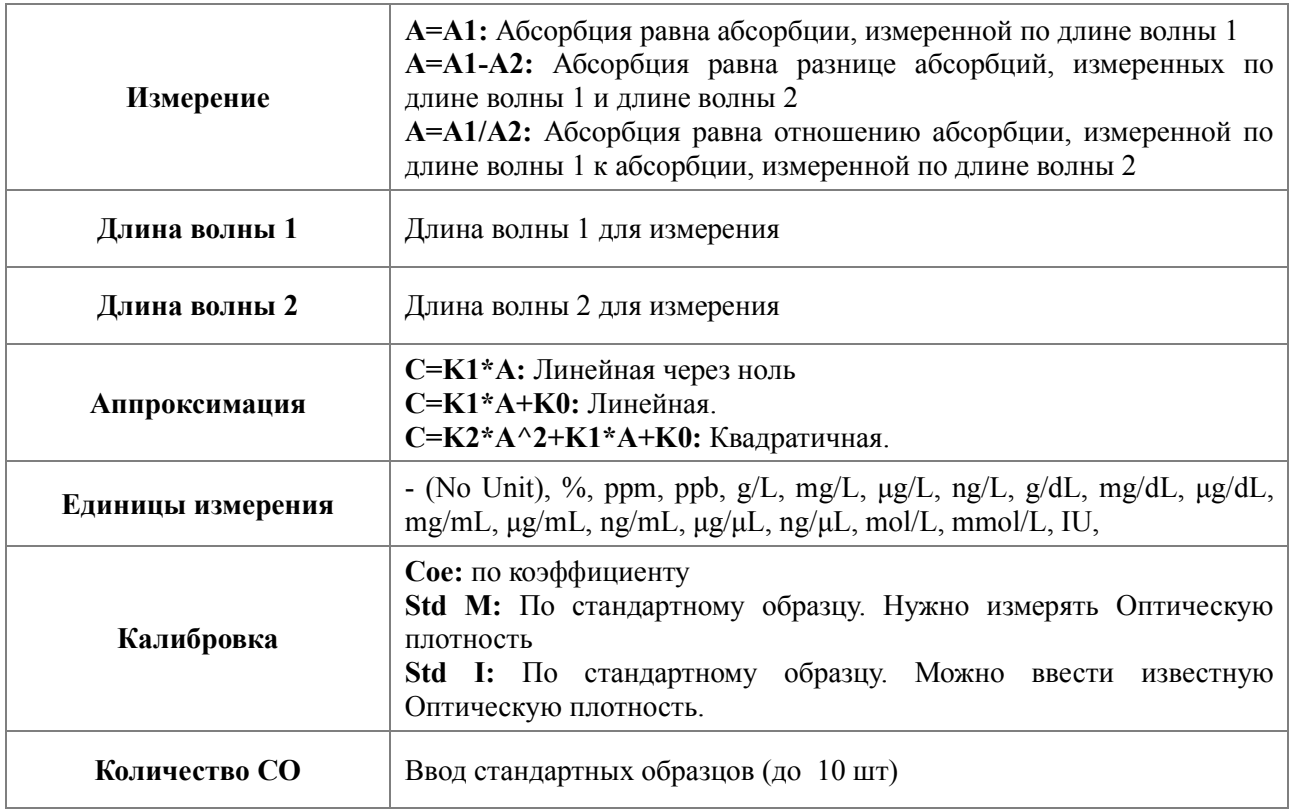

2. Введите параметры измерения. Для этого нажимайте на значение параметра. Будут открываться дополнительные диалоговые окна. Зона на рисунке обозначена пунктиром

3. После того как все параметры будут установлены начинайте создавать градуировочную кривую. Если **Калибровка** установлен параметр **Coe**, перейдите к пункту 3.1, Если **Калибровка**  установлен параметр **Std M**, перейдите к пункту 3.2. **Std I**, перейдите к пункту 3.5.

#### **Ввод коэффициентов**

3.1. Введите коэффициенты K0 ~ K3. Нажмите пиктограмму **Далее**. Для этого нажимайте на значение параметра. Будут открываться дополнительные диалоговые окна

#### Рисунок «Ввод коэффициентов»

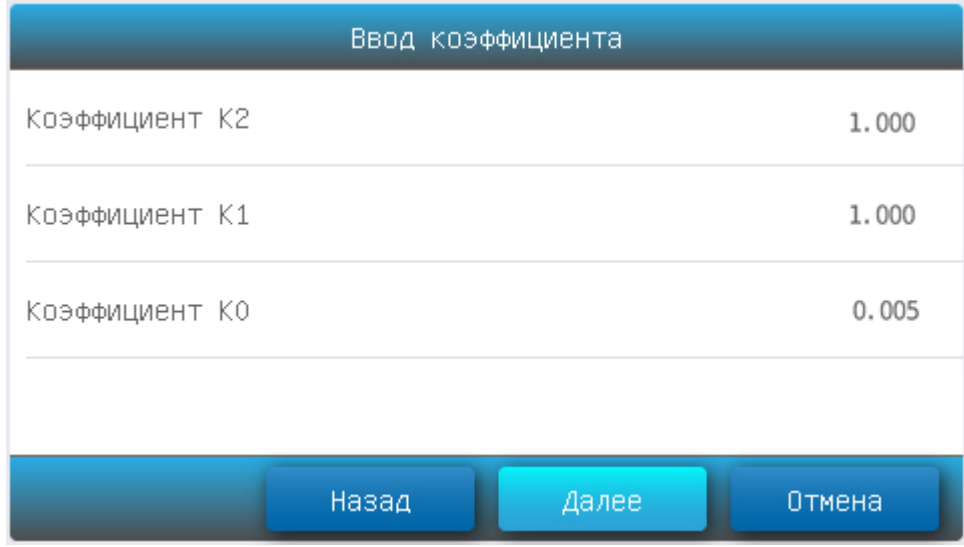

#### **Создание градуировочной кривой**

3.2. Если при настройке метода построения градуировочного графика Вы выбрали **Калибровка Std M** (Измерение СО), то установите холостую пробу, нажмите пиктограмму **Ноль**.

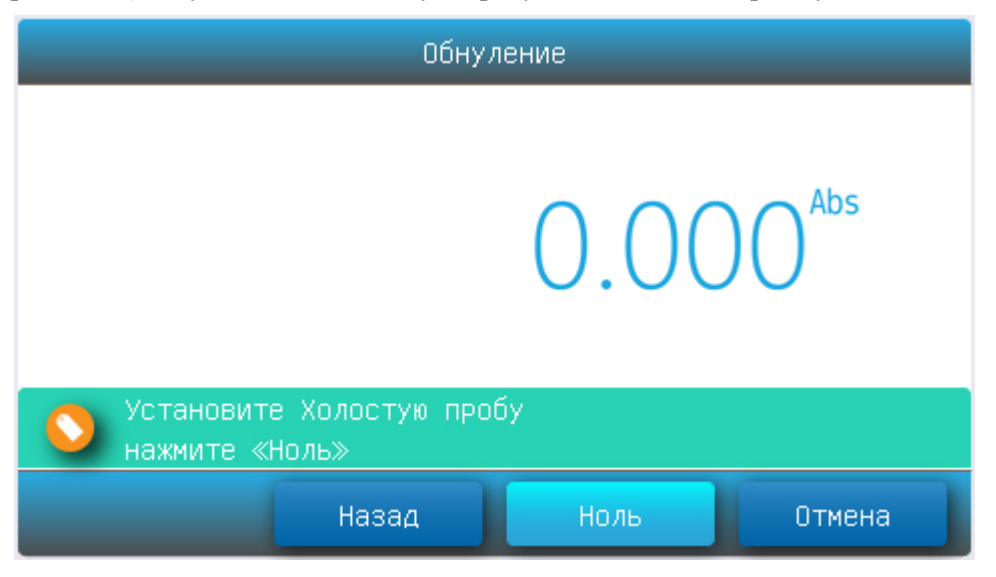

3.3. Установите #1 стандартный образец в кюветодержатель , нажмите пиктограмму **Измерить** для измерения.

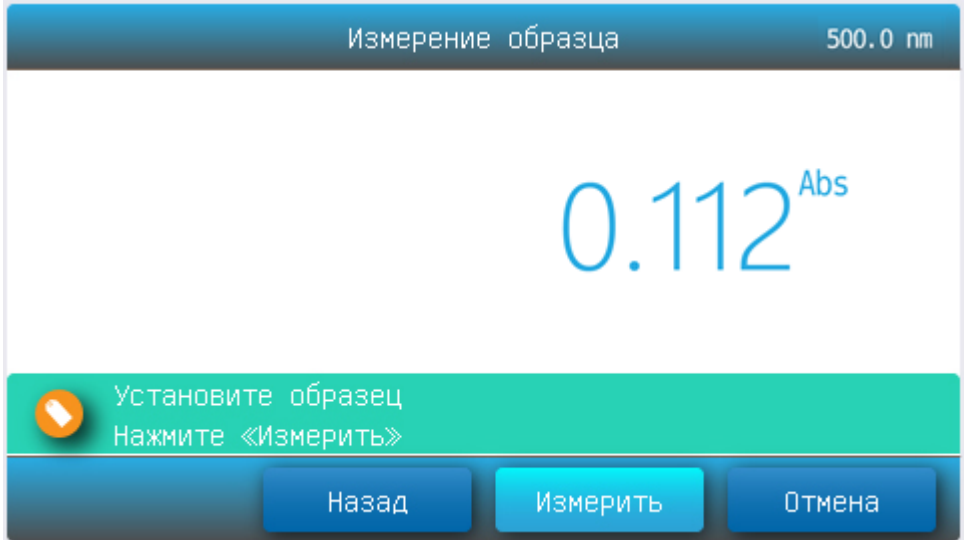

3.4. Повторяйте шаг 3.3 что бы измерить все стандартные образцы.

3.5. После измерения Всех образцов или если Вы выбрали **Калибровка Std I** (Ввод известных значений Оптической плотности и концентраций СО), появится Таблица результатов. Если Вы выбрали **Калибровка Std I** то нужно будет ввести и значение оптической плотности СО и его концентрацию. Если Вы выбрали **Калибровка Std M** то нужно будет ввести концентрацию СО, данные об оптической плотности каждого образца будут уже в таблице. Так же можно ввести название СО.

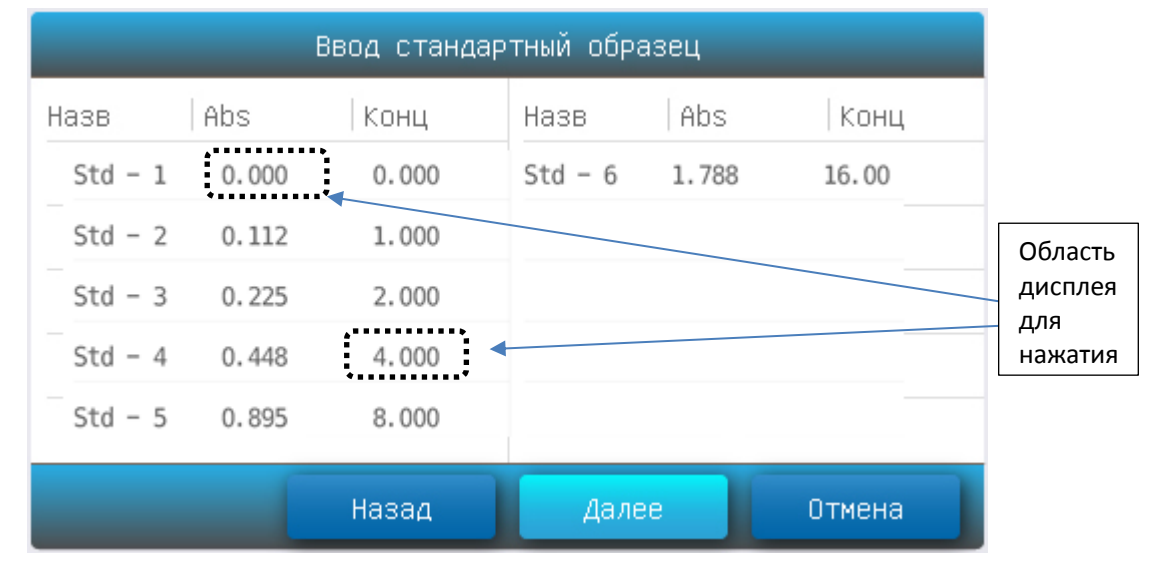

3.6. Нажмите на соответствующие области дисплея и введите необходимые значения, после этого нажмите пиктограмму **Далее**.

4. Откроется дисплей с Уравнением и краткими х-ми Графика (ниже пример градуировки по коэффициентам).

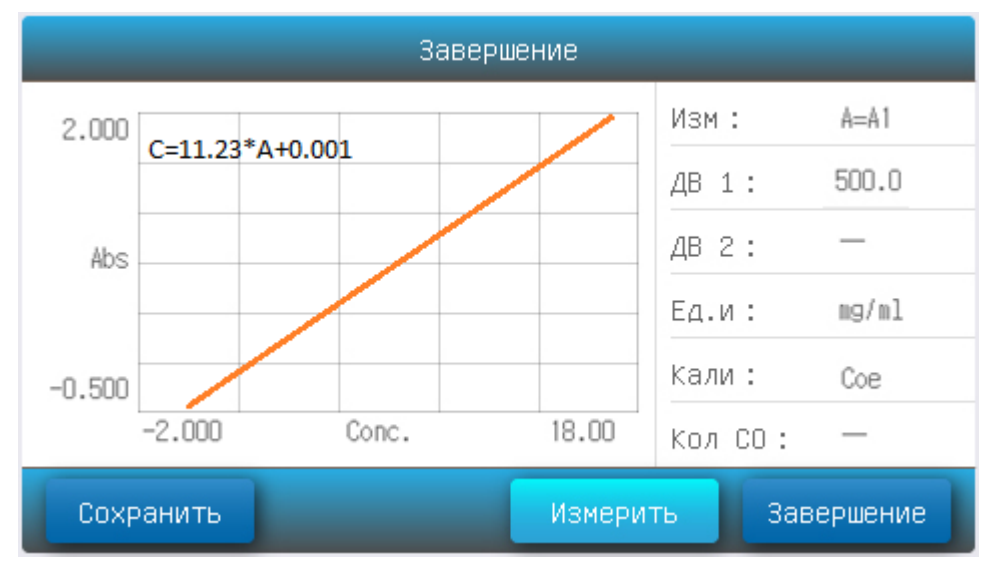

Завершите создание метода. Нажмите пиктограмму **Сохранить,** что бы сохранить градуировку, нажмите пиктограмму **Измерить** для выбора этой градуировки и перехода в режим измерений, Нажмите кнопку **Завершение** что бы выйти.

#### **9.4.2 Измерение**

1. **В Главном меню**, нажмите пиктограмму **Количественный анализ**, и выберите раздел **Измерить образец**.

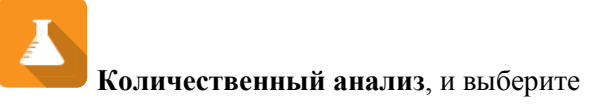

Рисунок «Измерение»

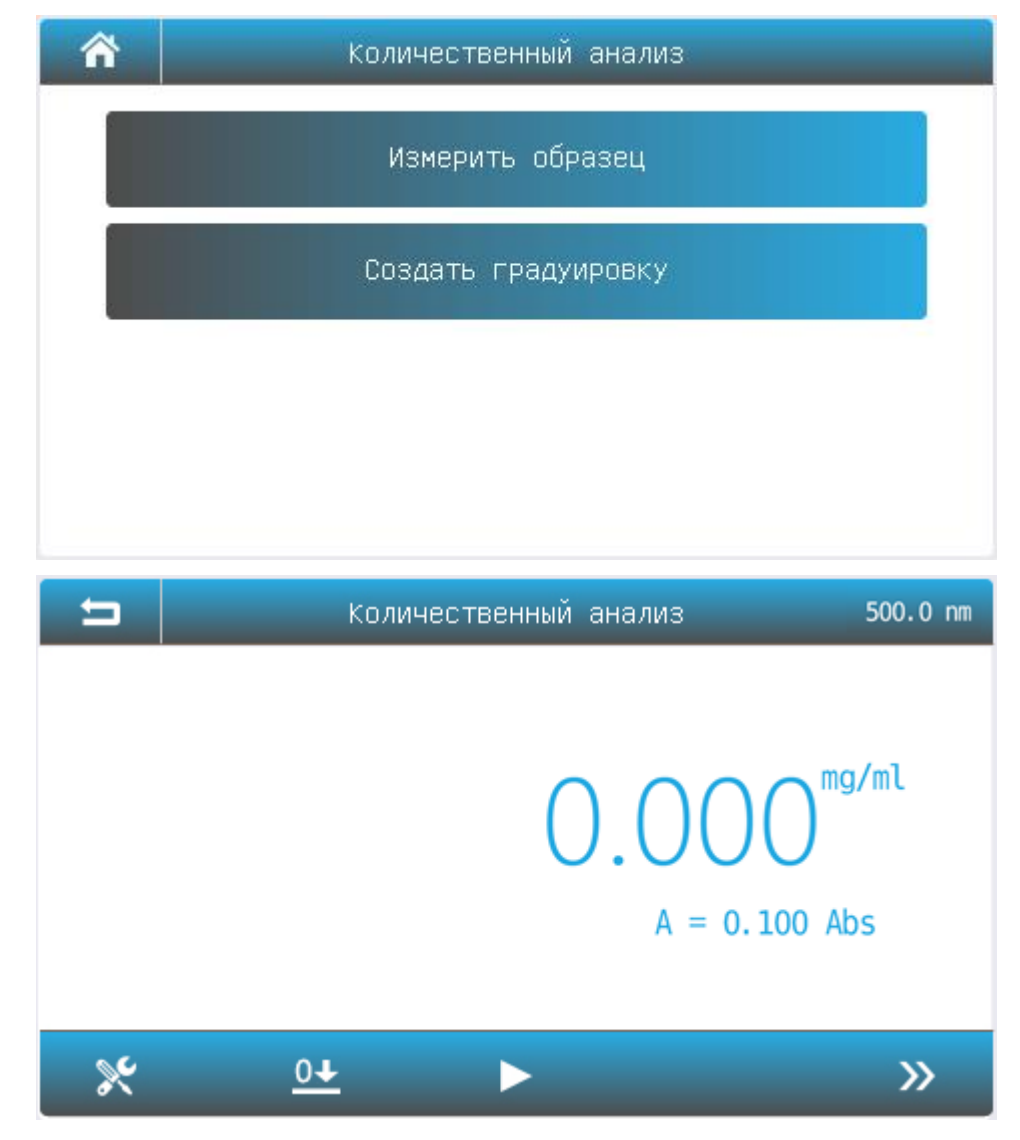

#### Таблица «Основные пиктограммы»

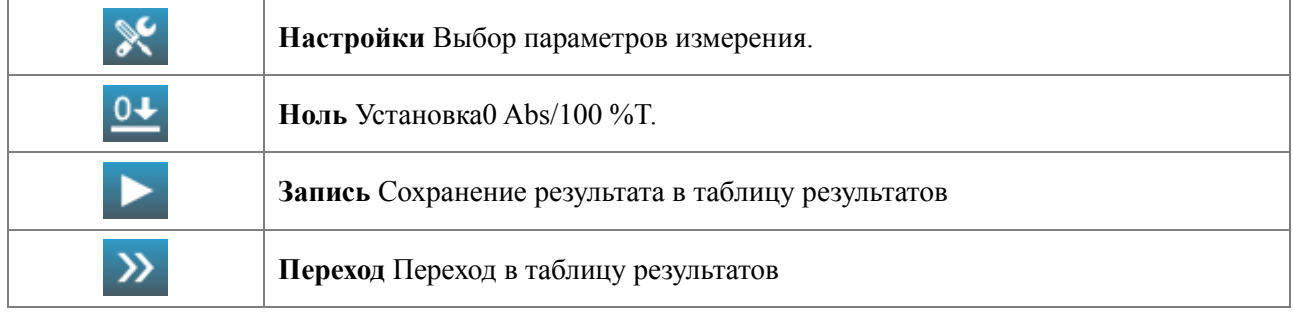

2. Нажмите пиктограмму **Настройки** для установки параметров измерения.

#### Рисунок «Настройка параметров измерения»

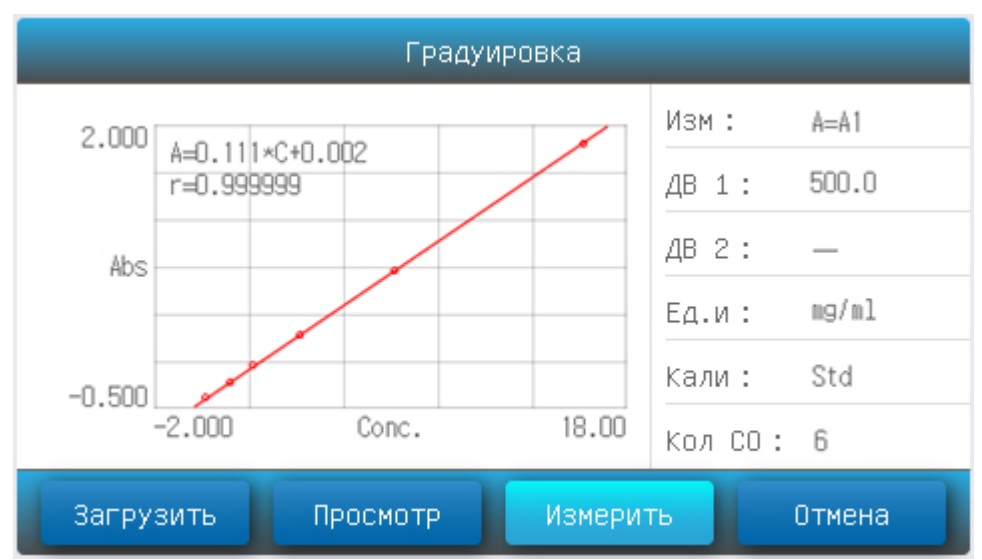

- 3. Нажмите пиктограмму **Загрузить** для загрузки настроек измерений.
- 4. Нажмите кнопку **Измерить** для начала измерений и возврата в меню измерений.
- 5. Установите холостую пробу в кюветодержатель, нажмите пиктограмму .

6. Установите образец в кюветодержатель, нажмите пиктограмму что бы и записать результат в журнал измерений.

7. Нажмите пиктограмму **XX** для просмотра таблицы результатов.

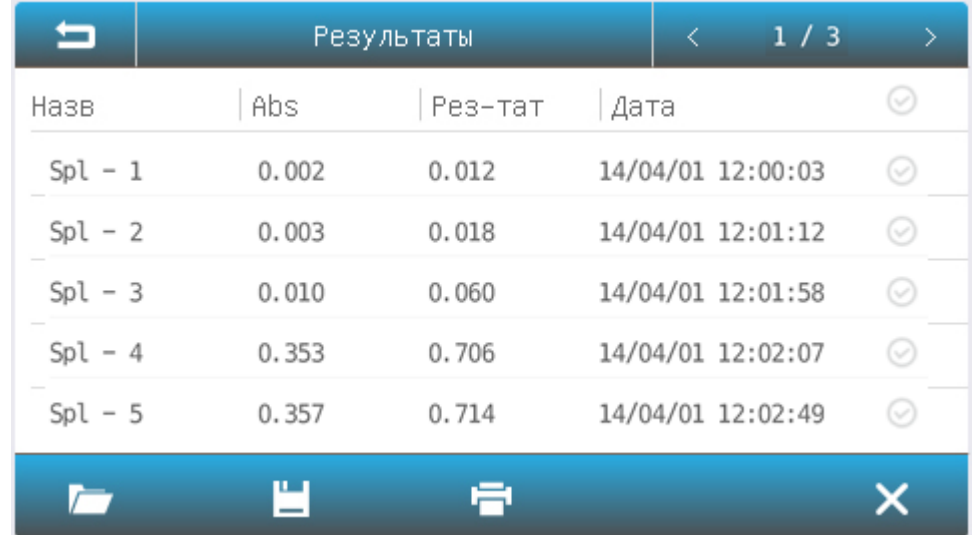

### 10 **Возможные неисправности и методы их устранения**

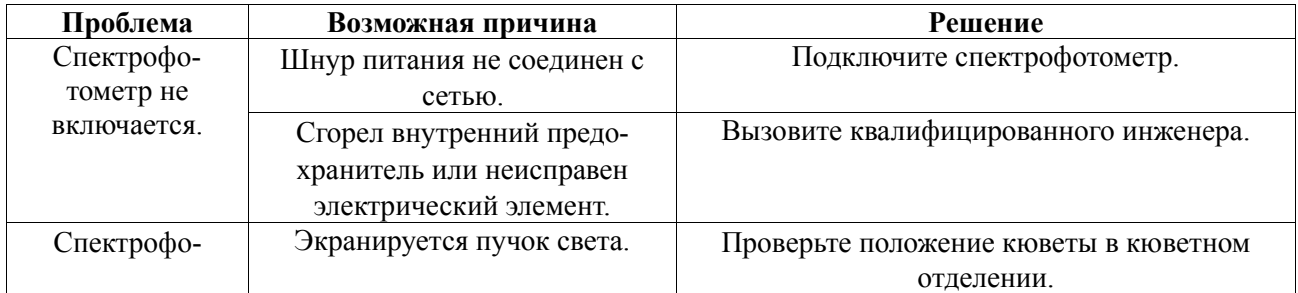

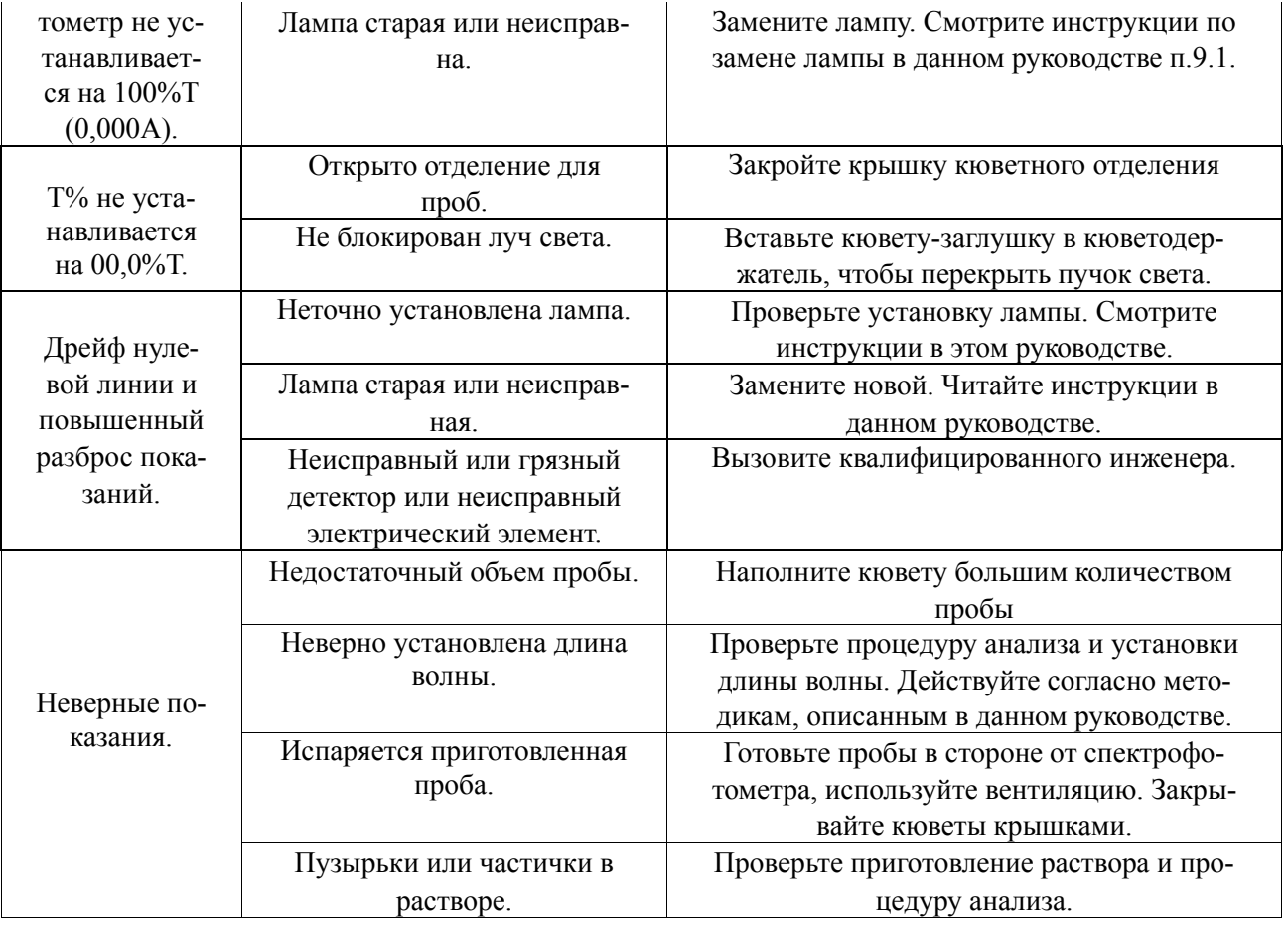

### 11 **МЕРОПРИЯТИЯ ПЛАНОВОГО ТЕХНИЧЕСКОГО ОБСЛУЖИВАНИЯ И ПРОВЕРКИ ТЕХНИЧЕСКОГО СОСТОЯНИЯ**

### **11.1Ежедневное обслуживание**

#### **11.1.1 Проверка кюветного отделения**

После завершения исследований кюветы с образцами и стандартными растворами должны быть убраны из кюветного отделения. Агрессивные вещества которые оказывают влияние на скорость коррозии металла должны незамедлительно протираться в случае разлива внутри кюветодержателя.

#### **11.1.2 Очистка корпуса**

Верхний корпус прибора изготовлен из пластика. Незамедлительно удаляйте капли образцов, попавшие на крышку при помощи мягкого полотенца. Не используйте органические растворители для очистки корпуса прибора. Регулярно очищайте корпус от пыли и загрязнений.

#### **11.1.3 Очистка кювет**

После использования обязательно промойте кюветы. Грязные кюветы могут повлиять на результаты дальнейших анализов.

# **11.2 Замена запасных частей**

### **11.2.1 Замена предохранителя**

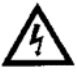

*Опасно! Убедитесь что прибор выключен и отключен от сети электропитания!*

- 1. **Подготовка** подготовьте отвертку 3×75 с плоским лезвием**.**
- 2. **Отключение прибора** Выключите прибор и отключите его от сети электропитания
- 3. **Извлечение предохранителей** Извлеките предохранители при помощи отвертки.

Рисунок «Извлечение предохранителей»

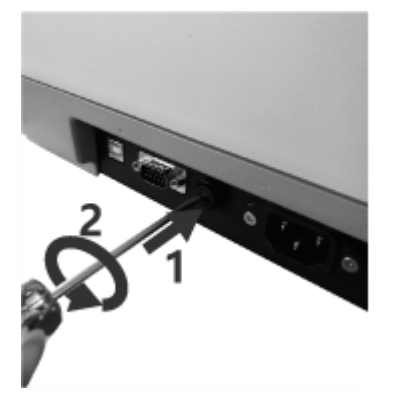

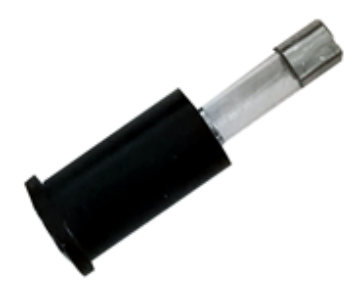

4. **Замените предохранитель** Извлеките перегоревший предохранитель а на его место установите запасной (3.15A/250V).

Рисунок «Замена предохранителя»

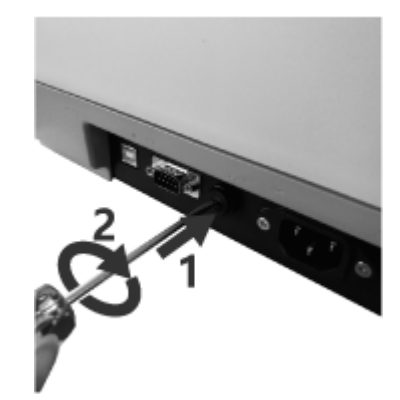

5. **Установка на место** установите блок предохранителей на прежнее место.

6. **Включение прибора** Подсоедините прибор к сети электропитания и включите прибор.

**11.2.2 Замена ламп**

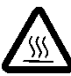

### *Горячо***!** *Подождите 20 минут перед тем как открывать отсек с лампами после отключения прибора!*

1. **Подготовка** Подготовьте крестовую отвертку 6×150mm и пару тонких перчаток.

2. **Отключите прибор** Выключите прибор и отключите его от сети электропитания .

3. **Снятие крышки** Открутите 4 болта(по 2 с каждой стороны) как показано на картинке и аккуратно поднимите крышку.

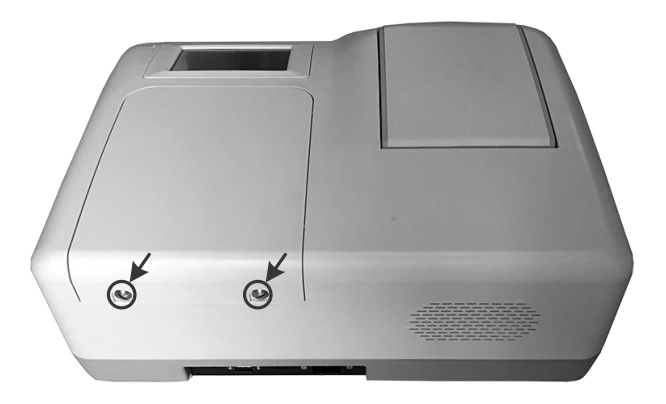

4. **Открытие отсека с лампами** Открутите 2 болта и аккуратно снимите крышку.

Рисунок «Отсек с крышками»

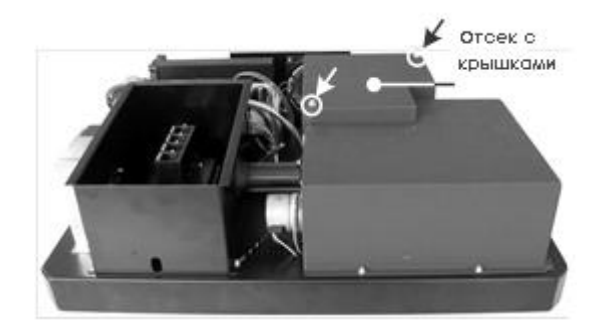

5. **Замена вольфрамовой лампы** Извлеките дефектную. Используя перчатки как можно плотнее и глубже вставьте новую лампу. Обязательно проследите что бы нить накала располагалась так же как и на старой лампе. Включите питание и убедитесь, что световое пятно от лампы точно попадало в щель-приемник монохроматора.

*Посадочное гнездо ламы покрыто силиконовым уплотнителем. Он нужен для сохранения точности юстировки лампы при транспортировке. После первой замены силиконовый уплотнитель можно удалить.*

Рисунок «Замена лампы»

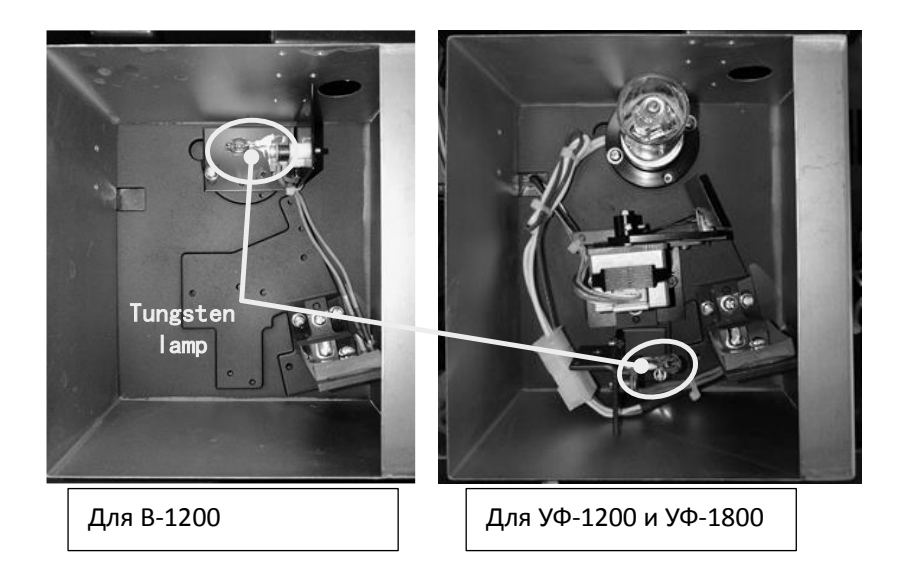

что установлена длина волны выше точки переключения ламп например 500 нм.). Убедитесь, что световое пятно от лампы точно попадало в щель-приемник монохроматора. Если этого не произошло то аккуратно, используя перчатки скорректируйте наклон лампы.

Рисунок «Юстировка лампы»

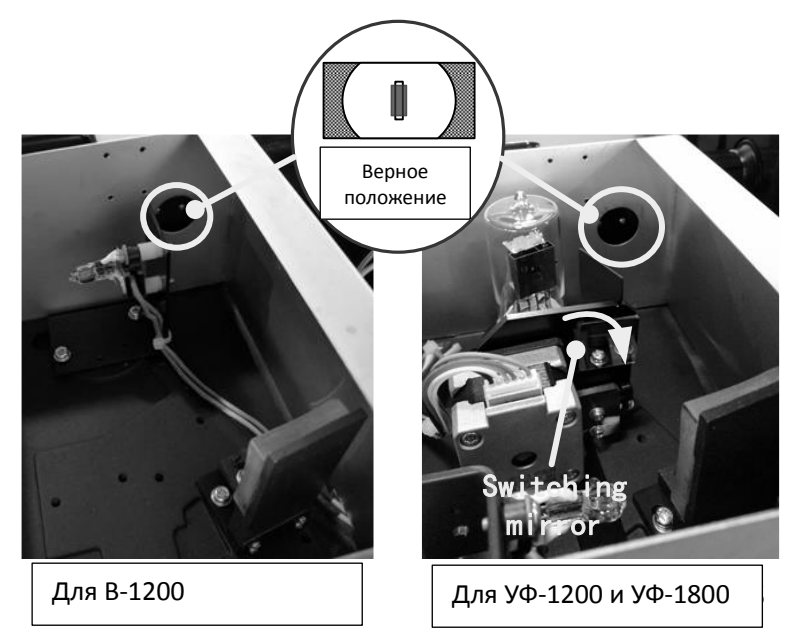

7. **Замена дейтериевой лампы (для УФ-1200 и УФ-1800)** Открутите 2 болта (1). Отключите разъем (2) от блока питания и извлеките дейтериевую лампу. Установите новую лампу, прикрутите болты (1) и подключите разъем (2) к блоку питания.

Рисунок «Замена дейтериевой лампы»

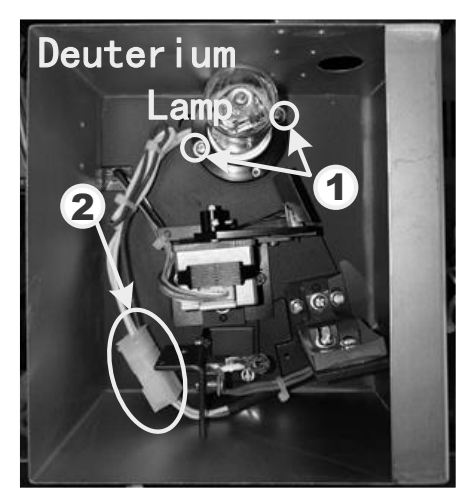

8. **Завершение** Убедитесь что Вы не оставили лишних деталей внутри прибора. Установите на место крышку отсека с лампами и закрутите болты. Установите на место крышку прибора и закрутите болты.

### **11.3. Калибровка спектрофотометра – определение действительных значений метрологических характеристик.**

Проводится автоматически при каждом включении (режим Самоконтроля). Или при помощи режима «Калибровка» раздела «СИСТЕМА»

Проверка спектрофотометра с использованием комплекта контрольных светофильтров не требуется.

#### **11.4. Поверка спектрофотомера – проверка метрологических характеристик**

#### **• Определение абсолютной погрешности установки длины волны.**

#### **• Определение абсолютной погрешности спектрофотометра.**

Проводится поверителем при каждой поверке спектрофотометра в соответствии с методикой поверки, входящей в комплект технической документации, в целях подтверждения соответствия спектрофотометра заявленным метрологическим требованиям.

Спектрофотомеры подвергаются поверке:

#### **• Поверка первичная:**

- до ввода в эксплуатацию;
- после ремонта.

**• Поверка периодическая:**

- в процессе эксплуатации в соответствии с межповерочным интервалом (1 раз в год)

- после длительного хранения спектрофотометра (более одного межповерочного интервала).

- **• Поверка внеочередная -** проверка метрологических характеристик в соответствии с методикой поверки СИ и ПО к нему, требуется в следующих случаях:
- **-** если прибор уронили / на него что-либо упало;
- **-** прибор перевозили / переносили в другое помещение

**-** при нарушении требований по параметрам условий окружающей среды, напряжению в сети;

**-** если просто не уверены в точности измерения.

В случае утери свидетельства о поверке – не требуется новая поверка, запрашивается дубликат с тем же сроком действия.

Прибор с датой изготовления ранее внесения в Госреестр запрещается использовать как СИ.

### **12. ГАРАНТИЙНЫЕ ОБЯЗАТЕЛЬСТВА**

ООО «Промышленные Экологические Лаборатории» гарантирует соответствие спектрофотометра требованиям, оговоренным в пункте 2.3 настоящего документа при соблюдении потребителем условий эксплуатации, транспортирования и хранения.

Гарантийный срок эксплуатации спектрофотометра составляет 24 месяца со дня отгрузки потребителю, определяемого товарно-транспортной накладной, а при отсутствии последней - со дня поверки.

Гарантийный срок на лампы (911634 Лампа галогенная 12В 20Вт, G4, кварцевое стекло) составляет 1 год.

Гарантийное обслуживание производится только авторизованными сервисными центрами поставщика.

### **13. СВЕДЕНИЯ О РЕКЛАМАЦИЯХ**

В случае выявления неисправностей в период гарантийного срока эксплуатации, а также обнаружения некомплектности (при распаковывании спектрофотометра) потребитель должен предъявить АКТ рекламации по форме, приведенной в приложении Б, по адресу поставщика (см. п.2.1).

Рекламацию на спектрофотометр не предъявляют:

•по истечении гарантийного срока;

•при нарушении потребителем правил эксплуатации, хранения, транспортирования, предусмотренных эксплуатационной документацией.

# **14. СВИДЕТЕЛЬСТВО ОБ УПАКОВЫВАНИИ**

Спектрофотометр В-1200 упакован ООО «Промышленные Экологические Лаборатории» согласно

требованиям, предусмотренным действующей нормативной документацией (ГОСТ 23216). Документация (паспорт и руководство по эксплуатации, свидетельство о поверке) вложены в пакет из полиэтилена.

Спектрофотометр в полиэтиленовом пакете вставлен в фиксаторы из пенопласта, а затем вложен в транспортную тару - коробку из трехслойного картона. Коробка заклеена лентой с липким слоем.

### **15. МЕТРОЛОГИЧЕСКОЕ ОБЕСПЕЧЕНИЕ**

Спектрофотометр В-1200 подлежит первичной и периодической поверке в соответствии с документом «МП-242-1968-2015.Спектрофотометры моделей УФ-1100, В-1100, УФ-1200, В-1200, УФ-1800, УФ-3000, УФ-3100, УФ-3200, УФ-6100, методика поверки», утвержденным ФГУП «ВНИИМ им. Д.И. Менделеева» в декабре 2015 г.

Основные средства поверки - комплект нейтральных светофильтров КС-105 или аналогичный комплект с метрологическими характеристиками не хуже указанного.

Сведения о проведении поверок заносятся в приложение В. Интервал между поверками - 1 год.

# ПРИЛОЖЕНИЕ А - ЛИСТ УЧЁТА НЕИСПРАВНОСТЕЙ ПРИ ЭКСПЛУАТАЦИИ

Спектрофотометр В-1200, заводской №

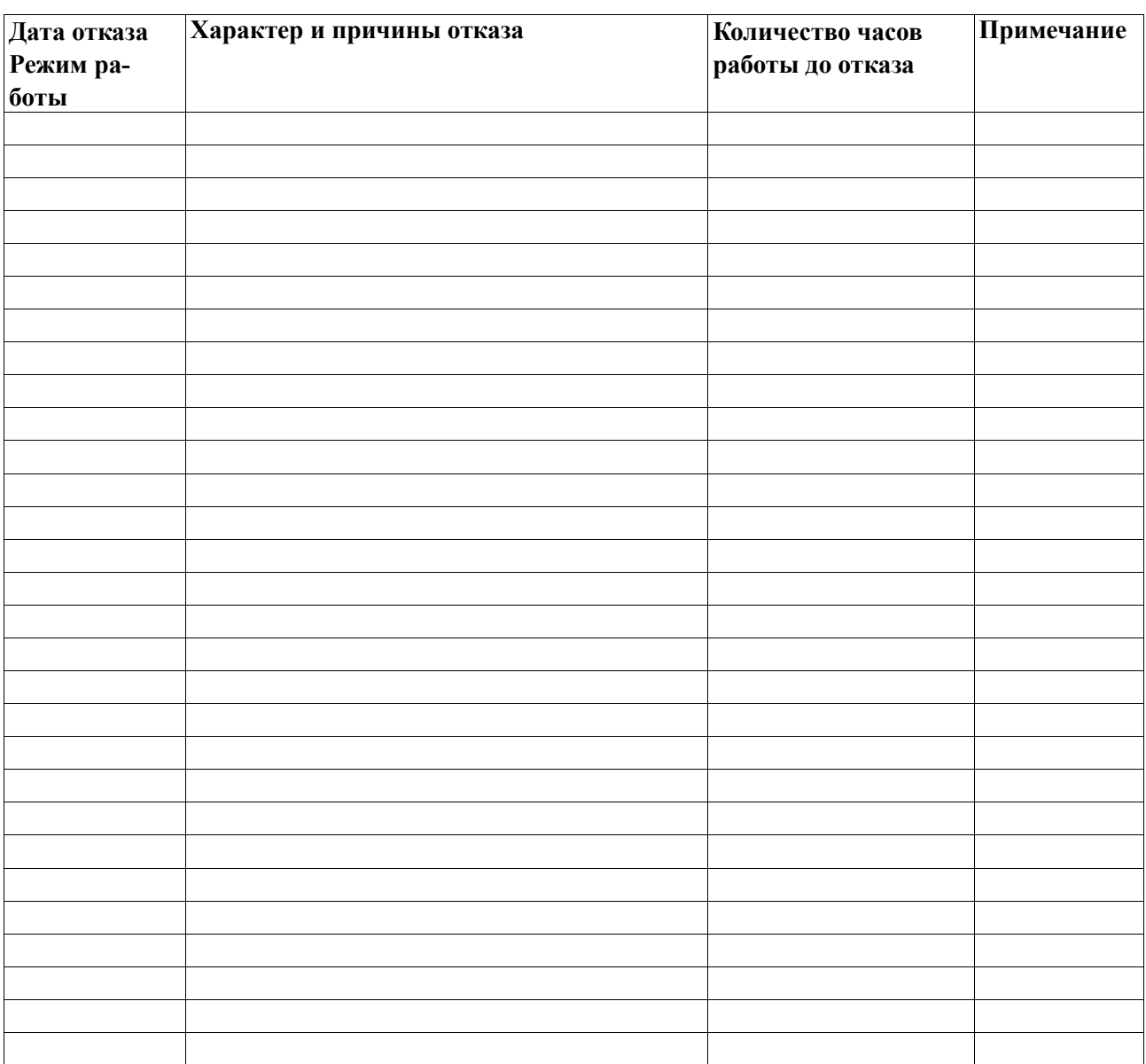

\_\_\_\_\_\_\_\_\_\_\_\_\_\_\_\_\_\_\_\_ \_\_\_\_\_\_\_\_\_\_\_\_\_\_\_\_\_\_ \_\_\_\_\_\_\_\_\_\_\_\_\_\_\_\_\_\_\_\_\_\_\_ \_\_\_\_\_\_\_\_\_\_\_\_\_\_\_\_\_\_\_\_ Должность личная подпись расшифровка подписи лица год, число, месяц

# ПРИЛОЖЕНИЕ Б — РЕКЛАМАЦИОННЫЙ АКТ

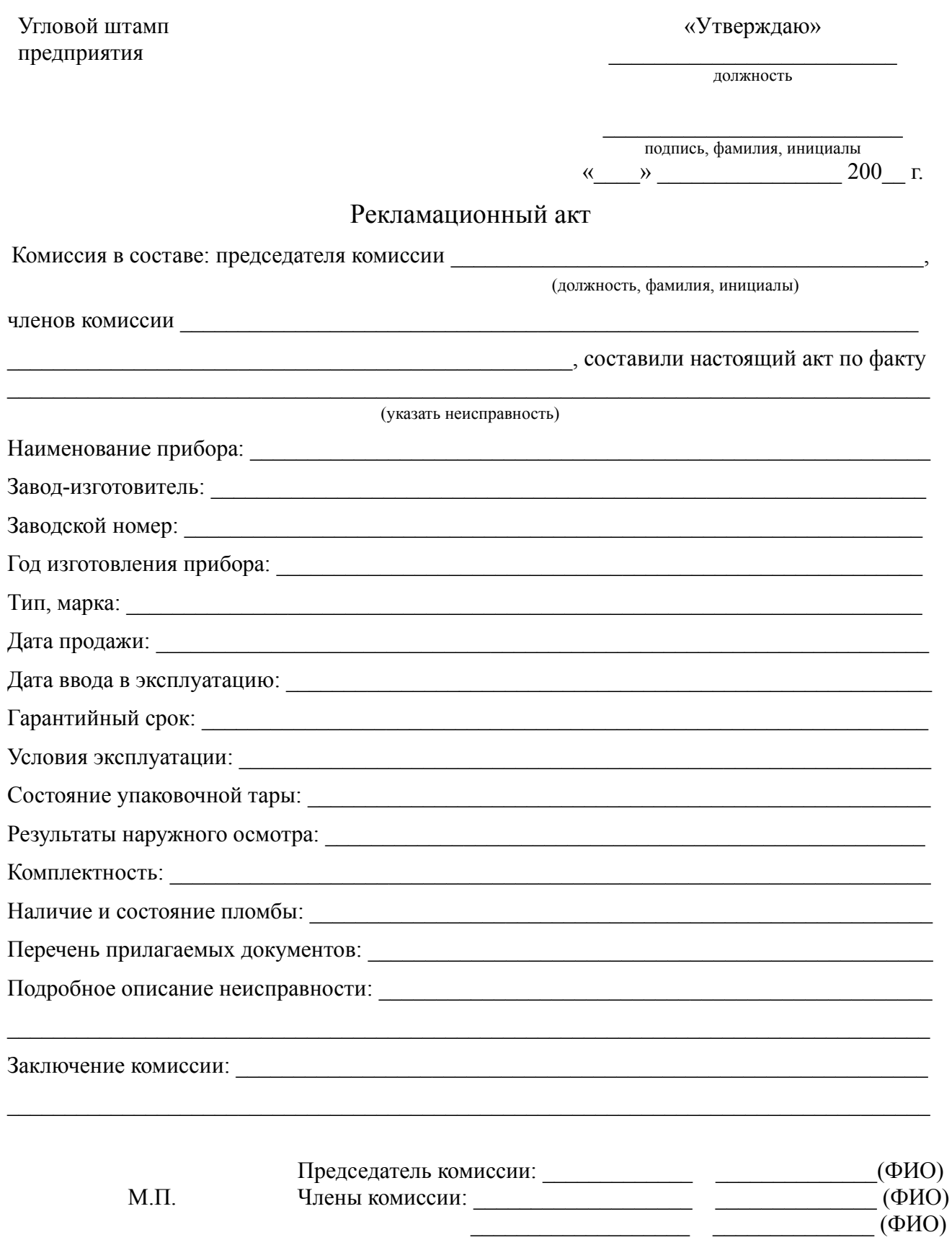

 $\overline{a}$ 

### ПРИЛОЖЕНИЕ В — ОТЗЫВЫ И ПОЖЕЛАНИЯ

# Отзывы и пожелания

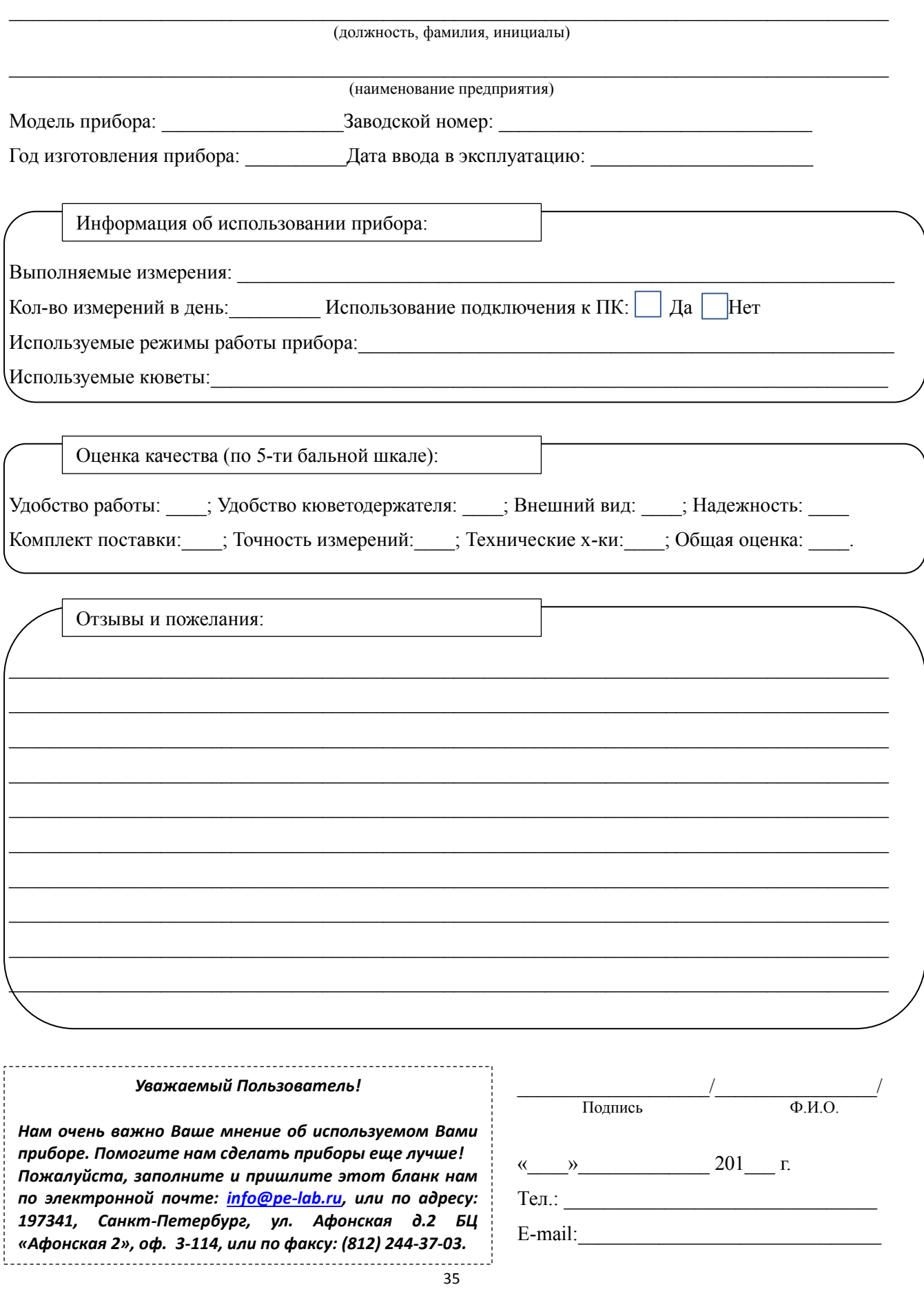